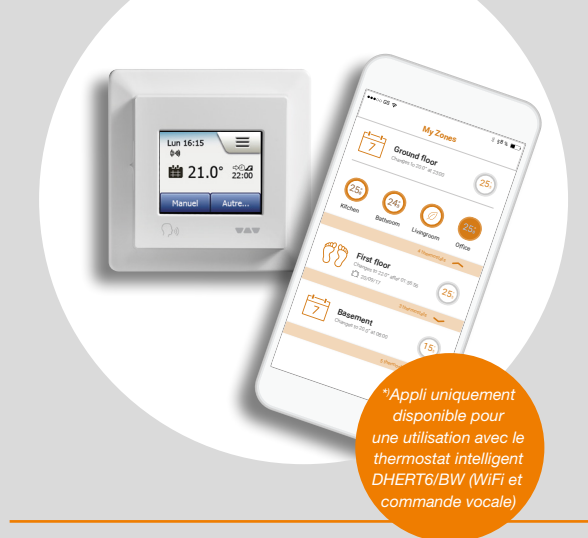

#### DH E RT2 / BW (MCD5-1999-SLP3)

#### DH E RT6 / BW (MWD5-1999-SLC3) Manuels de l'utilisateur

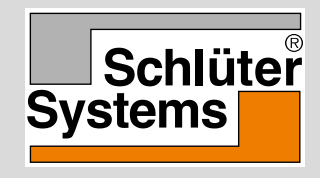

#### [www.schlueter-systems.com](http://www.ojelectronics.com)

Table des matières

 $>$ 

© 2022. Tous droits réservés. Utilisé sous licence par Schlüter-Systems KG.

#### Table des matières

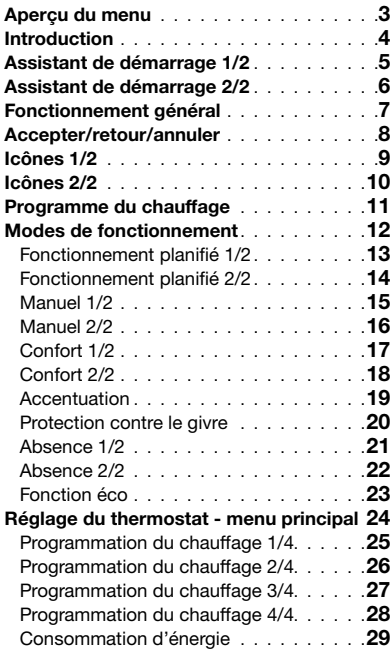

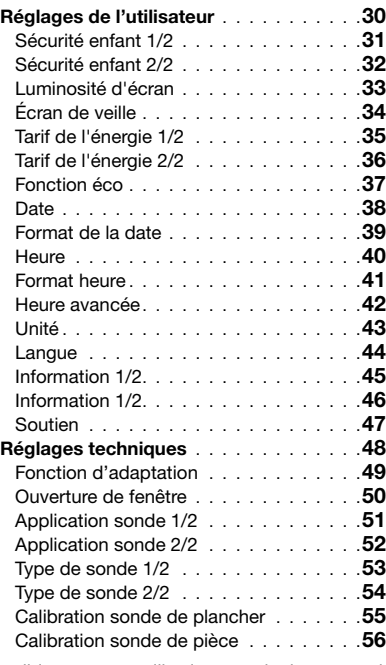

<
lable des
<br>
>
matières
> Table des

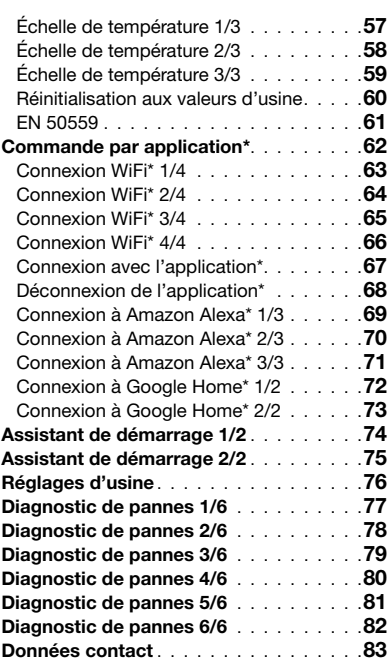

*\*) Uniquement disponible pour une utilisation avec le thermostat intelligent DHERT6/BW (WiFi et commande vocale)*

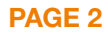

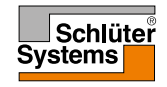

E,

© 2022. Tous droits réservés. Utilisé sous licence par Schlüter-Systems KG.

### <span id="page-2-0"></span>Aperçu du menu

Structure du menu

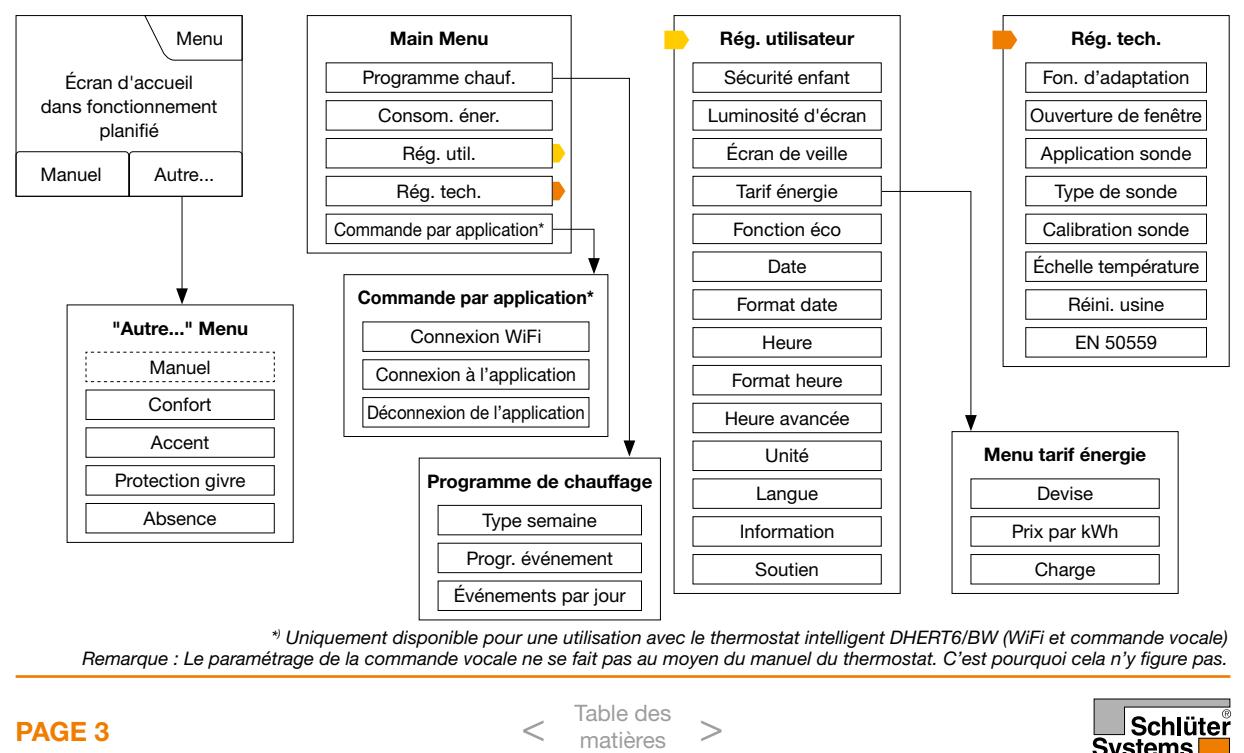

*\*) Uniquement disponible pour une utilisation avec le thermostat intelligent DHERT6/BW (WiFi et commande vocale) Remarque : Le paramétrage de la commande vocale ne se fait pas au moyen du manuel du thermostat. C'est pourquoi cela n'y figure pas.*

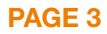

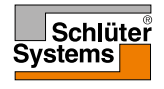

#### <span id="page-3-0"></span>Introduction

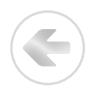

Merci d'avoir acheté notre thermostat tactile. Nous espérons que vous tirerez avantage de la facilité offerte par l'écran tactile et l'interface conçue de intuitive. Vous pouvez programmer le thermostat comme vous le voulez avec les options fournies sous programmation du chauffage et réglages de l'utilisateur.

Le thermostat activera votre système de chauffage à des moments prédéterminés chaque jour de la semaine. Vous pouvez régler les températures de six périodes distinctes, appelées événements, pour chaque jour de la semaine. Abaisser la température quand votre maison est inoccupée réduira vos coûts d'énergie sans affecter votre confort.

Le thermostat est fourni avec une programmation du chauffage préétablie qui est adéquate pour la plupart des maisons. Sauf si vous changez les réglages, le thermostat fonctionnera avec cette programmation du chauffage préétablie.

Le thermostat possède une fonction d'adaptation qui change automatiquement les heures de démarrage de la période de chauffage afin que la température souhaitée soit atteinte au début d'un événement spécifique. Après quelques jours, la fonction d'adaptation aura appris combien de temps avant un événement le chauffage doit démarrer.

L'écran tactile résistif requiert un léger toucher du bout du doigt pour détecter la touche. Dans ce manuel, les surfaces à l'écran qui doivent être touchées sont appelées boutons.

Le thermostat intelligent DHERT6/BW (WiFi et commande vocale) permet de contrôler à distance votre système de chauffage au sol DITRA-HEAT-E - via l'appli Schluter-HEATCONTROL téléchargeable sur Google Play et dans l'App Store, et utilisant la commande vocale Amazon Alexa ou Google Home.

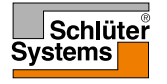

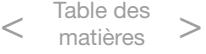

## <span id="page-4-0"></span>Assistant de démarrage 1/2

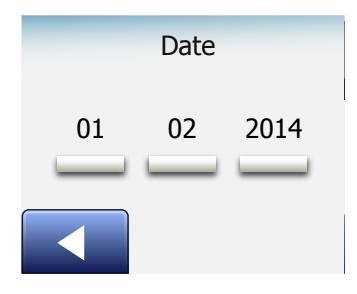

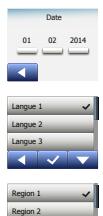

Region 3

Quand le système a été installé et démarré pour la première fois ou après que vous ayez effectué une réinitialisation aux valeurs d'usine, vous devez régler la région, la langue, la date, l'heure et le type de plancher. Le thermostat vous guidera dans ce processus.

- 1. Région réglez le fuseau horaire dans lequel se situe le thermostat. Ce paramètre est utilisé, par exemple, pour assurer une utilisation correcte de l'heure avancée. Touchez au fuseau horaire où vous vous situez. Confirmez avec "√"
- 2. Langue réglez la langue qui sera utilisée sur l'afficheur du thermostat. Touchez à la langue que vous préférez. Confirmez avec "√".
- 3. Date réglez la date actuelle.

Touchez au paramètre que vous voulez changer. Utlisez les boutons "Flèche vers le haut" ou "Flèche vers le bas" pour régler le jour, le mois et l'année. Confirmez chaque réglage avec "√".

4. Heure - réglez l'heure actuelle.

Touchez au paramètre que vous voulez changer. Utlisez les boutons "Flèche vers le haut" ou "Flèche vers le bas" pour régler l'heure et les minutes. Confirmez chaque réglage avec "√".

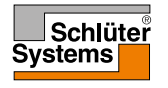

## <span id="page-5-0"></span>Assistant de démarrage 2/2

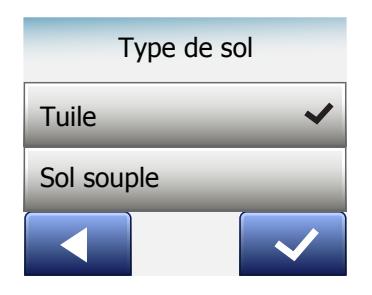

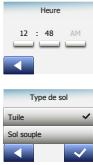

- 5. Type de plancher choisissez parmi : Tuile : planchers de tuile ou de pierre. Plancher souple : planchers de bois ou autres planchers façonnés.
- 6. Confirmez votre choix avec "√" ou annulez avec "X".

<
Table des
<br>
<
matières
> matières

Le thermostat est maintenant prêt à être utilisé et contrôlera le plancher chauffant en fonction de la programmation du chauffage préréglée. Si vous voulez modifier la programmation du chauffage, les instructions se retrouvent dans la section programmation du chauffage.

Les détails de la programmation préréglée du chauffage sont présentés à la section réglages d'usine.

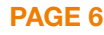

**/stems** 

## <span id="page-6-0"></span>Fonctionnement général

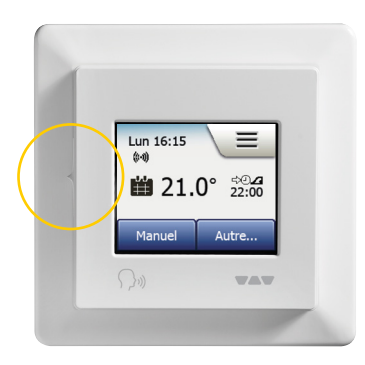

Il y a un interrupteur ARRÊT/MARCHE sur le côté gauche du thermostat.

Le thermostat s'opère de façon intuitive par l'écran tactile couleur haute résolution qui s'utilise pour la navigation dans les menus et pour effectuer les changements de réglage.

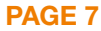

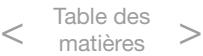

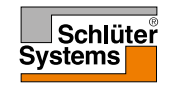

#### <span id="page-7-0"></span>Accepter/retour/annuler

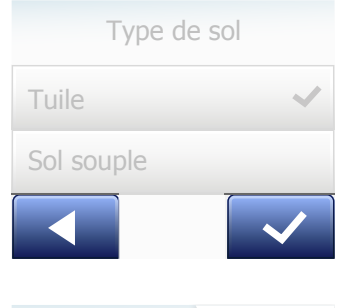

Quand vous changez le réglage d'un paramètre, vous devez toucher au bouton "Accepter" pour que le thermostat reconnaisse le changement. À l'écran, "Accepter" est montré par "√".

"Retour" est montré à l'écran par un bouton portant une flèche vers la gauche. Dans ce manuel, ce bouton est également défini par bouton "Flèche vers la gauche". Dans les divers menus et sous-menus, vous trouverez le bouton "Retour" dans le coin inférieur gauche de l'écran tactile.

Touchez au bouton "Flèche vers la gauche" pour retourner au menu précédant.

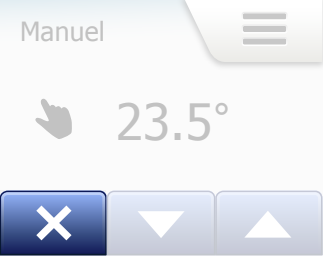

"Annuler" est montré à l'écran par un bouton avec un "X".

Bien qu'"Annuler" a le même effet que "Retour", les réglages non sauvegardés sont cependant perdus.

Dès que vous quittez un écran d'accueil et entrez dans un des menus, un bouton "Retour" ou "Annuler" sera affiché.

Pour retourner à l'écran d'accueil, touchez à retour/annuler une ou plusieurs fois selon votre position dans la structure du menu.

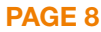

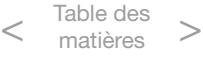

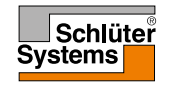

### <span id="page-8-0"></span>Icônes 1/2

Image d'icône : **Signification** d'icône :

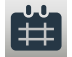

Fonctionnement planifié

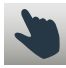

Contournement manuel

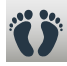

Mode confort

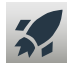

Mode accentuation

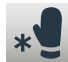

Protec. contre givre

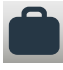

Mode absence

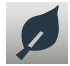

PAGE 9

Fonction éco

≡

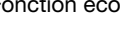

Menu

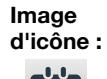

l#⊧

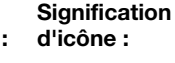

Programme chauf.

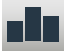

 $\ddot{\bm{a}}$ 

茶

Consom. éner.

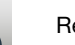

Rég. utilisateur

Sécurité enfant

Luminosité d'écran

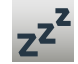

**\$**

**7**

Écran de veille

Tarif énergie

Image d'icône : **Signification** d'icône :

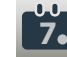

Format date

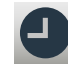

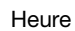

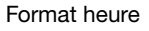

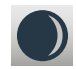

Heure avancée

**5°**

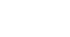

Langue

Unité

 $\mathbf{f}$ 

Information

Soutien

 $\sf I$ Schlüter **Systems** 

© 2022. Tous droits réservés. Utilisé sous licence par Schlüter-Systems KG.

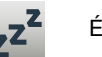

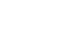

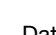

**Date** 

<
lable des
<br>
>
matières
> Table des

#### <span id="page-9-0"></span>Icônes 2/2

Image d'icône :

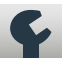

Rég. tech. d'icône :

**Signification** 

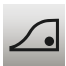

Fon. d'adaptation

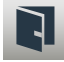

Ouverture de fenêtre

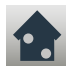

Application sonde

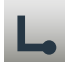

Type de sonde

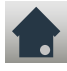

Calibration sonde de

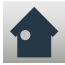

plancher

Calibration sonde de pièce

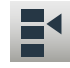

Échelle de température

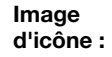

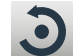

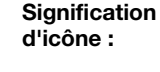

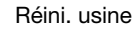

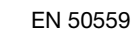

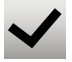

Messages d'erreur

**Accepter** 

Annuler

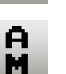

P<br>M

Prochain changement de l'événement/ fonction à un moment donné

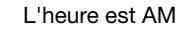

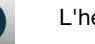

L'heure est PM *\*)*

 *Uniquement disponible pour une utilisation avec le thermostat intelligent DHERT6/BW (WiFi et commande vocale)*

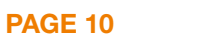

<
lable des
<br>
>
matières
> Table des

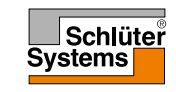

© 2022. Tous droits réservés. Utilisé sous licence par Schlüter-Systems KG.

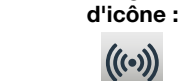

**Signification** d'icône : Server Connection\*

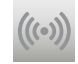

Image

Aucune connexion au serveur\*

G

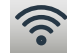

WiFi Connection\*

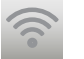

Aucune connexion WiFi\*

<span id="page-10-0"></span>Le thermostat vous permet de contrôler automatiquement la température selon une programmation hebdomadaire de votre choix. Le thermostat est fourni avec une programmation préréglée pour un contrôle facile et économique du chauffage de la plupart des maisons, voir réglages d'usine : Programmation préréglée.

La programmation peut être modifiée dans le menu programmation du chauffage.

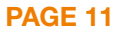

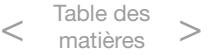

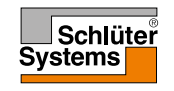

#### <span id="page-11-0"></span>Modes de fonctionnement

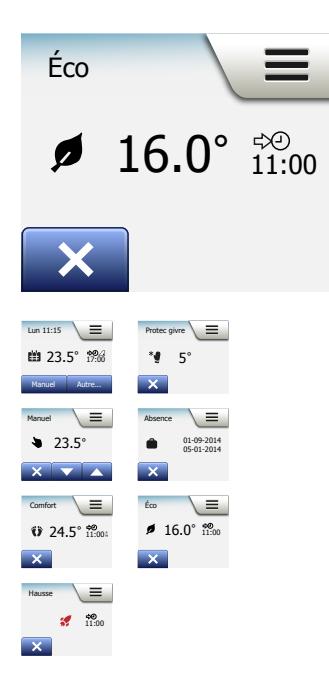

Le thermostat offre sept différents modes de contrôle de la température, soit à partir du menu "Autre" à l'écran d'accueil ou directement à partir de l'écran d'accueil :

- [Fonctionnement planifié](#page-12-0)
- [Manuel](#page-14-0)
- [Confort](#page-16-0)
- [Accentuation](#page-18-0)
- [Protec. contre givre](#page-19-0)
- [Absence](#page-20-0)
- [Éco \(cette fonction doit être autorisée dans le menu "](#page-22-0)Réglages de l'utilisateur")

#### PAGE 12

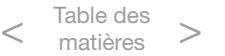

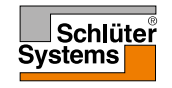

## <span id="page-12-0"></span>Fonctionnement planifié 1/2

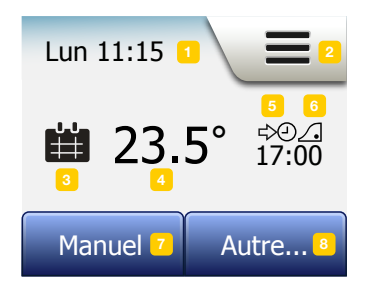

Le système agira selon le fonctionnement planifié sauf si vous choisissez de contourner les événements programmés.

Pendant le fonctionnement planifié, la température est automatiquement contrôlée en fonction de la programmation du chauffage - voir "Programme chauf.".

Pendant le fonctionnement planifié, les modes "Manuel" et "Autre" sont accessibles à partir de l'écran d'accueil. Si la fonction éco est autorisée, les modes "Éco" et "Autre" seront accessibles à partir de l'écran d'accueil. "Manuel" se retrouvera alors dans le menu Autre".

La fonction des boutons et des symboles montrés à l'écran d'accueil varie en fonction du mode de fonctionnement choisi.

Écran d'accueil, fonctionnement planifié :

- 1. Info. jour et heure.
- 2. Touchez ici pour accéder aux menus.
- 3. Icône indiquant le présent mode de fonctionnement (calendrier = fonctionnement planifié).
- 4. Cible/point de consigne de température actuelle (si affiché en rouge, du chauffage est fourni).
- 5. Heure du prochain changement d'événement programmé.
- 6. Si affichée, la fonction d'adaptation est autorisée.

matières

7. Touchez ici pour accéder au contournement manuel. Autrement, si la fonction éco est autorisée, toucher ici activera la fonction.

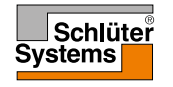

<span id="page-13-0"></span>8. Touchez ici pour accéder aux modes de fonctionnement alternatifs (confort, accentuation, protection contre le givre, absence). Si "Éco" est autorisée, "Manuel" se trouvera ici également.

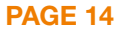

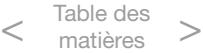

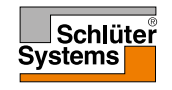

E

## <span id="page-14-0"></span>Manuel 1/2

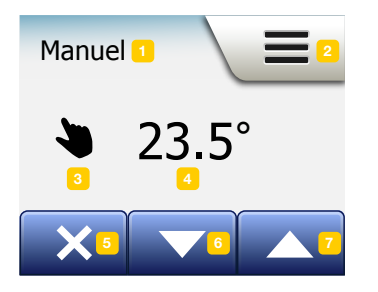

La fonction "Manuel" vous permet de contourner le fonctionnement planifié et de maintenir une température spécifique 24 heures sur 24.

1. À partir de l'écran d'accueil du fonctionnement planifié, touchez au bouton "Manuel" pour accéder au contournement manuel.

Note : Si éco est autorisée, "Manuel" se trouvera dans le menu "Autre". Vous pouvez utiliser "Manuel" pour contourner la programmation d'événements. Le thermostat continuera de fonctionner en manuel jusqu'à ce que vous le rameniez au fonctionnement planifié.

2. Utilisez les boutons "Flèche vers le haut" ou "Flèche vers le bas" pour régler la température requise. Puis, laissez simplement le thermostat comme il est.

Pendant le mode contournement manuel, un bouton "X" est affiché dans le coin inférieur gauche de l'écran d'accueil. Touchez à ce bouton pour ramener le thermostat au fonctionnement planifié.

La fonction des boutons et des symboles montrés à l'écran d'accueil varie en fonction du mode de fonctionnement choisi.

Écran d'accueil, manuel :

- 1. Indication du contournement manuel.
- 2. Touchez ici pour accéder aux menus.
- 3. Icône indiquant le mode de fonctionnement actuel (main = manuel).
- 4. Cible/point de consigne de température actuelle (si affiché en rouge, du chauffage est fourni).
- 5. Touchez ici pour retourner au fonctionnement planifié.

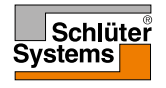

#### <span id="page-15-0"></span>Manuel 2/2

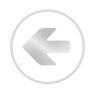

- 6. Touchez ici pour abaisser la température cible/point de consigne.
- 7. Touchez ici pour augmenter la température cible/point de consigne.

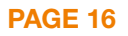

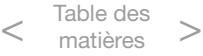

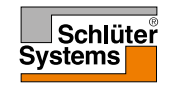

## <span id="page-16-0"></span>Confort 1/2

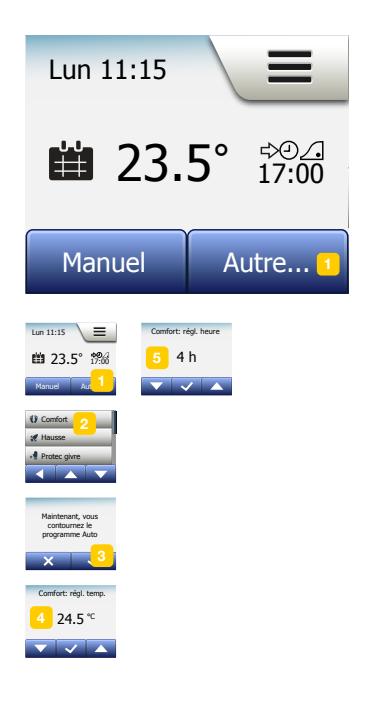

Vous pouvez utiliser le mode confort pour des occasions spéciales quand vous voulez contourner un événement de fonctionnement planifié, par exemple pour une fête ou si vous voulez vous coucher plus tard.

Vous pouvez régler manuellement une température de confort que le thermostat maintiendra pendant une période de temps choisie (de 1 à 24 heures) avant de revenir au fonctionnement planifié.

- 1. À l'écran d'accueil du fonctionnement planifié, touchez au bouton "Autre" pour accéder aux modes de fonctionnement alternatifs.
- 2. Choisissez "Confort".
- 3. Touchez à "√" pour confirmer que vous voulez contourner la programmation automatique du chauffage.
- 4. Utilisez les boutons "Flèche vers le haut" ou "Flèche vers le bas" pour régler la température requise.

Confirmez avec "√".

5. Utilisez les boutons Flèche vers le haut" ou "Flèche vers le bas" pour régler la durée requise du mode confort. Confirmez avec "√". Le thermostat affiche automatiquement l'écran d'accueil du mode confort.

En mode confort, le bouton "X" s'affiche à l'écran d'accueil. Touchez à ce bouton pour ramener le thermostat au fonctionnement planifié.

La fonction des boutons et des symboles montrés à l'écran d'accueil varie en fonction du mode de fonctionnement choisi.

> <
> lable des
> <br>
> >
> matières
> > Table des

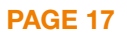

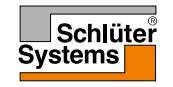

© 2022. Tous droits réservés. Utilisé sous licence par Schlüter-Systems KG.

#### <span id="page-17-0"></span>Confort 2/2

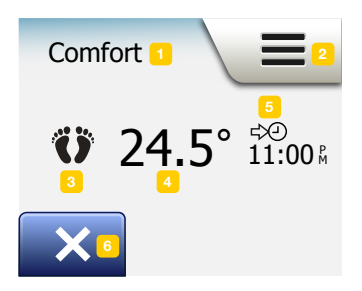

Écran d'accueil, confort :

1. Indication du mode confort.

2. Touchez ici pour accéder aux menus.

3. Icône indiquant le mode de fonctionnement actuel (pied = confort).

4. Cible/point de consigne de température actuelle (si affiché en rouge, du chauffage est fourni).

5. L'heure à laquelle le thermostat reprend le fonctionnement planifié.

6. Touchez ici pour quitter le mode confort et revenir au fonctionnement planifié.

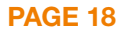

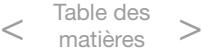

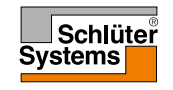

#### <span id="page-18-0"></span>Accentuation

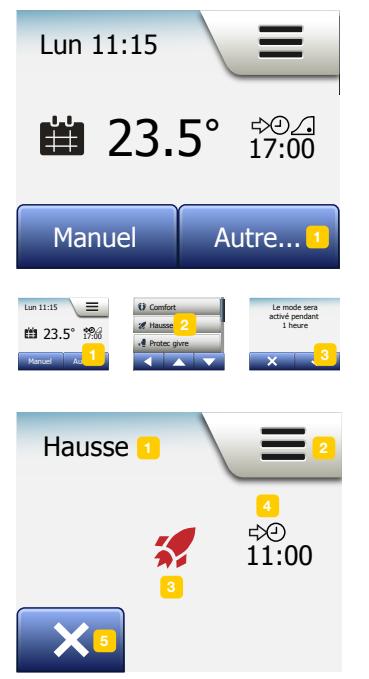

Le mode accentuation est accessible dans le menu "Autre". En mode accentuation, le plancher chauffant est activé sans arrêt pendant une heure. Après une heure, le thermostat reprend le fonctionnement planifié.

- 1. À l'écran d'accueil du fonctionnement planifié, touchez au bouton "Autre" pour accéder aux modes de fonctionnement alternatifs.
- 2. Choisissez "Accentuation".
- 3. Confirmez que vous souhaitez que le thermostat active le mode accentuation en touchant au "√".

Le thermostat affiche automatiquement l'écran d'accueil du mode accentuation.

En mode accentuation, un bouton "X" s'affiche à l'écran d'accueil. Touchez à ce bouton pour ramener le thermostat au fonctionnement planifié.

La fonction des boutons et des symboles montrés à l'écran d'accueil varie en fonction du mode de fonctionnement choisi.

Écran d'accueil, accentuation :

- 1. Indication du mode accentuation.
- 2. Touchez ici pour accéder aux menus.
- 3. Icône indiquant le mode de fonctionnement actuel (fusée rouge = accentuation).
- 4. L'heure à laquelle le thermostat reprend le fonctionnement planifié.
- 5. Touchez ici pour quitter le mode accentuation et revenir au fonctionnement planifié.

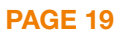

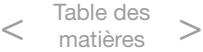

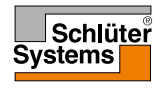

© 2022. Tous droits réservés. Utilisé sous licence par Schlüter-Systems KG.

#### <span id="page-19-0"></span>Protection contre le givre

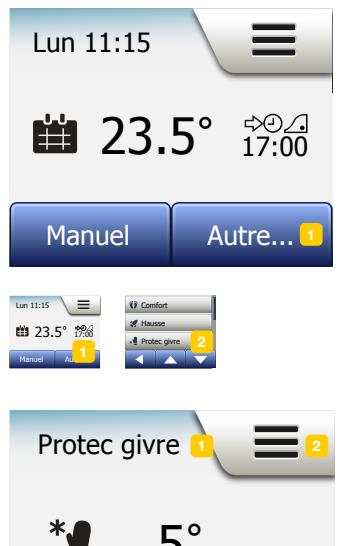

Le mode protection contre le givre est utilisé quand le chauffage n'est pas requis, mais que la température doit être maintenue au-dessus du point de congélation jusqu'à un changement manuel.

- 1. Touchez au bouton "Autre" à l'écran d'accueil.
- 2. Touchez au bouton "Protection contre le givre".

Un écran de confirmation s'affichera brièvement avant que le thermostat n'affiche automatiquement l'écran d'accueil de protection contre le givre.

Pendant le mode protection contre le givre, un cristal de glace et un gant sont affichés à l'écran d'accueil ainsi que la température cible/point de consigne (5,0 °C).

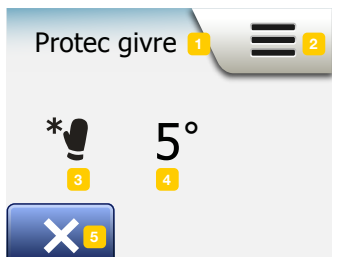

Écran d'accueil, protection contre le givre :

- 1. Indication du mode protection contre le givre.
- 2. Touchez ici pour accéder aux menus.
- 3. Icône indiquant le mode de fonctionnement actuel (cristal de glace et gant = protection contre le givre).
- 4. Cible/point de consigne de température réglé (si affiché en rouge, du chauffage est fourni).
- 5. Touchez ici pour retourner au fonctionnement planifié.

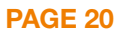

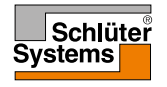

© 2022. Tous droits réservés. Utilisé sous licence par Schlüter-Systems KG.

#### <span id="page-20-0"></span>Absence 1/2

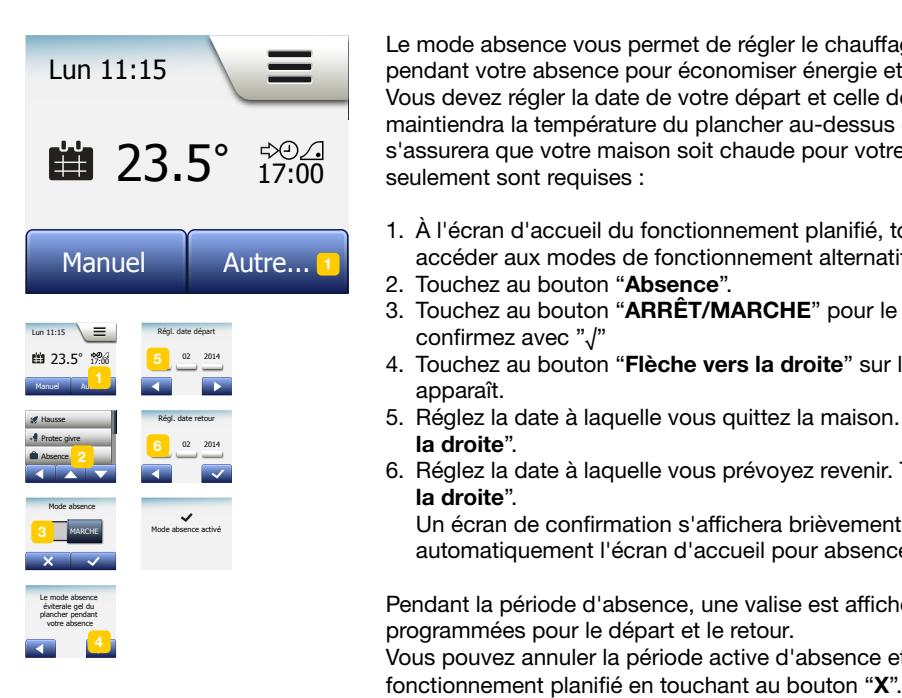

Le mode absence vous permet de régler le chauffage de votre maison à un minimum pendant votre absence pour économiser énergie et argent. Vous devez régler la date de votre départ et celle de votre retour. Le thermostat maintiendra la température du plancher au-dessus du point de congélation et s'assurera que votre maison soit chaude pour votre retour. Quelques étapes seulement sont requises :

- 1. À l'écran d'accueil du fonctionnement planifié, touchez au bouton "Autre" pour accéder aux modes de fonctionnement alternatifs.
- 2. Touchez au bouton "Absence"
- 3. Touchez au bouton "ARRÊT/MARCHE" pour le mettre en position "MARCHE" et confirmez avec "√"
- 4. Touchez au bouton "Flèche vers la droite" sur l'écran de confirmation qui apparaît.
- 5. Réglez la date à laquelle vous quittez la maison. Touchez au bouton "Flèche vers la droite".
- 6. Réglez la date à laquelle vous prévoyez revenir. Touchez au bouton "Flèche vers la droite".

Un écran de confirmation s'affichera brièvement avant que le thermostat n'affiche automatiquement l'écran d'accueil pour absence.

Pendant la période d'absence, une valise est affichée à l'écran ainsi que les dates programmées pour le départ et le retour.

Vous pouvez annuler la période active d'absence et ramener le thermostat au

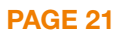

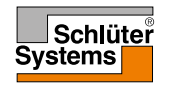

#### <span id="page-21-0"></span>Absence 2/2

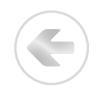

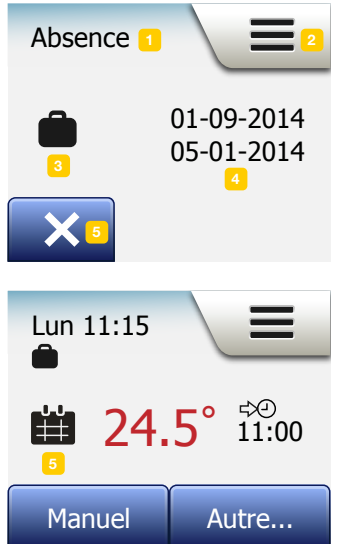

Écran d'accueil pour absence :

- 1. Indication pour le mode absence.
- 2. Touchez ici pour accéder aux menus.
- 3. Icône indiquant le mode de fonctionnement actuel (valise = absence).
- 4. La date à laquelle le thermostat entre en mode absence et la date à laquelle le thermostat retourne au fonctionnement planifié.
- 5. Touchez ici pour quitter le mode absence et revenir au fonctionnement planifié.
- 6. Si les dates de départ et de retour ont été réglées, mais que le mode absence n'est pas encore activé, un écran d'accueil pour fonctionnement planifié alternatif sera affiché avec une valise.

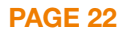

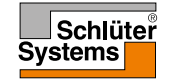

#### <span id="page-22-0"></span>Fonction éco

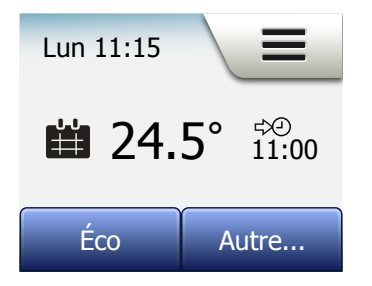

La fonction éco réduit la quantité d'énergie utilisée pour du chauffage non requis si vous êtes absent d'une pièce/de la maison pendant un événement de chauffage planifié.

Quand la fonction éco est autorisée, le thermostat adopte un état d'économie d'énergie dans lequel la température d'économie la plus basse de la programmation d'événements est utilisée comme point de consigne. Lors du prochain changement d'événement planifié, le thermostat reprend le fonctionnement planifié normal. Afin de pouvoir utiliser la fonction éco, elle doit être autorisée par réglages de l'utilisateur/fonction éco

Avec la fonction éco autorisée, sous réglages de l'utilisateur :

1. Touchez au bouton "Éco" à l'écran d'accueil du fonctionnement planifié pour accéder à la fonction éco.

Le thermostat affichera alors l'écran d'accueil de la fonction éco.

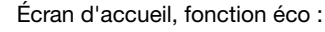

- 1. Indication de la fonction éco.
- 2. Touchez ici pour accéder aux menus.
- 3. Icône indiquant le mode de fonctionnement actuel (feuille = fonction éco).
- 4. Cible/point de consigne de température actuelle (si affiché en rouge, du chauffage est fourni).
- 5. L'heure à laquelle le thermostat reprend le fonctionnement planifié.
- 6. Touchez ici pour retourner au fonctionnement planifié.

<
lable des
<br>
>
matières
> Table des

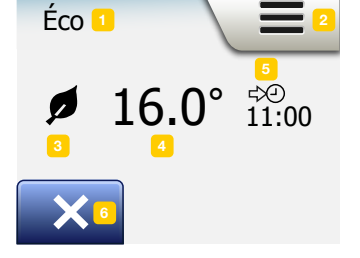

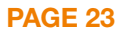

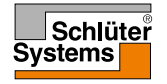

© 2022. Tous droits réservés. Utilisé sous licence par Schlüter-Systems KG.

## <span id="page-23-0"></span>Réglage du thermostat - menu principal

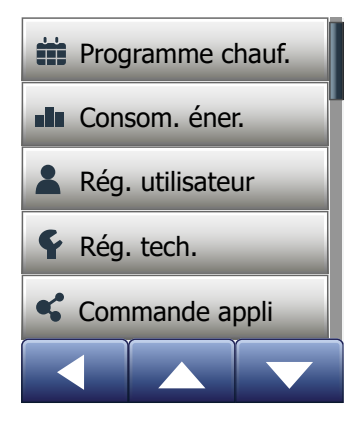

Le menu principal contient quatre options qui peuvent être utilisées pour configurer votre thermostat.

Vous accédez au menu principal par le bouton "Menu" à l'écran d'accueil.

- [Programme chauf.](#page-24-0)
- [Consom. éner.](#page-28-0)
- [Rég. utilisateur](#page-29-0)
- [Rég. tech.](#page-47-0)
- [Commande par application\\*](#page-61-0)

Certains des menus possèdent divers paramètres qui peuvent être réglés.

*\*) Uniquement disponible sur les thermostats WiFi*

#### PAGE 24

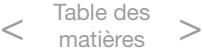

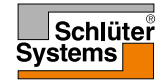

E

<span id="page-24-0"></span>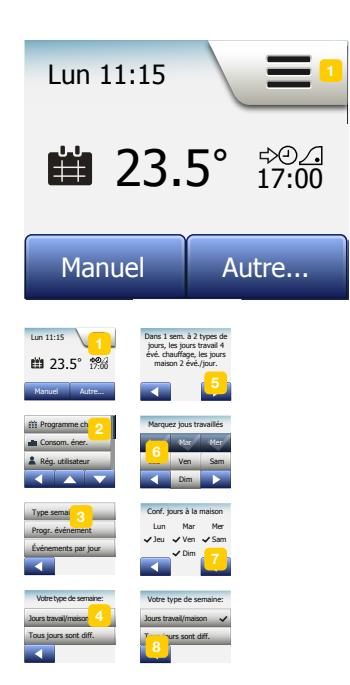

La programmation du chauffage vous permet de contrôler automatiquement la température selon un programme de votre choix. Le thermostat est fourni avec une programmation d'événements préenregistrée pour un contrôle facile et économique du chauffage. Voir programmation préréglée sous la rubrique réglages d'usine. La programmation du chauffage peut facilement être modifiée de la façon suivante :

- 1. Touchez au bouton "Menu" à l'écran d'accueil.
- 2. Puis touchez au bouton "**Programme chauf.**" pour accéder aux options de programmation.
- 3. Touchez au bouton "Type semaine".

Choisissez entre "Jours travail/maison" et "Tous les jours différents" "Jours travail/maison" est préférable si vous travaillez selon un horaire fixe.

- 4. Si vous choisissez "Jours travail/maison",
- 5. un écran d'information à propos du programme s'affichera. Touchez au bouton "Flèche vers la droite" pour poursuivre.
- 6. Choisissez les journées où vous travaillez. Touchez au bouton "Flèche vers la droite" pour poursuivre.
- 7. Le thermostat identifiera automatiquement les autres jours comme des jours à la maison. Touchez au bouton "√" pour accepter.
- 8. Touchez au bouton "Flèche vers la gauche" pour retourner au menu de "Programme chauf.".

Passez à l'étape 10.

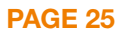

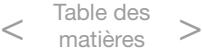

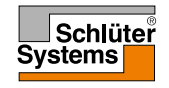

### <span id="page-25-0"></span>Programmation du chauffage 2/4

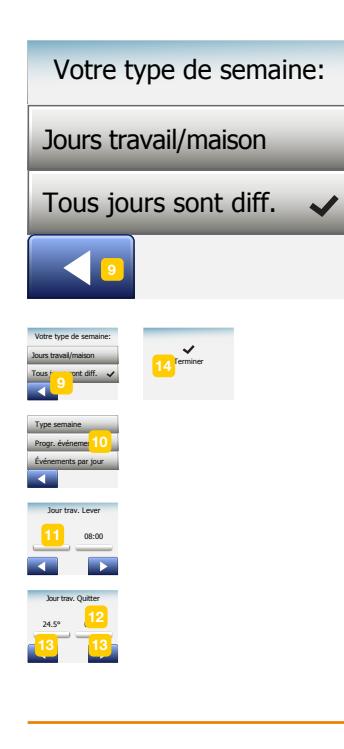

Si vous choisissez "Tous les jours différents", chaque jour de la semaine doit être programmé individuellement ce qui vous donner un contrôle complet de chaque événement.

- 9. Touchez au bouton "Flèche vers la gauche" à l'écran "Votre type de semaine" pour quitter.
- 10. Touchez au bouton "Progr. événement" pour régler la température cible/point de consigne et l'heure du démarrage de chaque événement.
- 11. Touchez à la température si vous souhaitez la modifier puis touchez aux boutons "Flèche vers le haut" ou "Flèche vers le bas" pour régler la température requise.
- 12. Touchez à l'heure si vous souhaitez la modifier puis touchez aux boutons "Flèche vers le haut" ou "Flèche vers le bas" pour régler l'heure par sauts de 15 minutes. Confirmez avec "√".
- 13. Touchez aux boutons "Flèche vers la gauche" ou "Flèche vers la droite" pour vous déplacer parmi les événements.
- 14. Un fois que vous avez réglé tous les événements, touchez au bouton "Flèche vers la droite" pour accéder à l'écran de confirmation et retourner au menu de programmation du chauffage.

Le thermostat est préréglé pour opérer en fonctionnement planifié avec quatre événements par jour travaillé et deux événements par jour à la maison. Ceci peut être modifié pour six événements par jour travaillé et deux événements par jour à la maison de la façon suivante :

#### PAGE 26

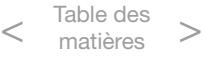

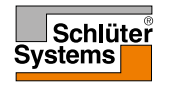

© 2022. Tous droits réservés. Utilisé sous licence par Schlüter-Systems KG.

### <span id="page-26-0"></span>Programmation du chauffage 3/4

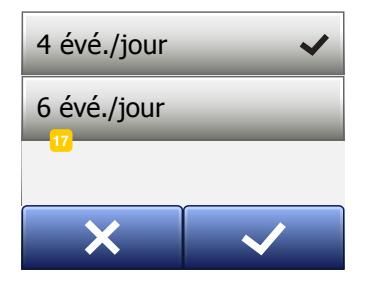

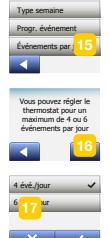

- 15. Dans le menu "Programme chauf.", touchez au bouton "Événements par jour".
- 16. À l'écran d'explication, touchez au bouton "Flèche vers la droite".
- 17. Choisissez quatre ou six événements par jour travaillé. Confirmez avec "√". Les étapes 10 à 14 peuvent devoir être répétées pour régler les nouveaux événements.

Un événement est une heure prévue dans la journée où le thermostat change automatiquement le réglage de la température. Vous pouvez choisir une programmation de quatre ou six événements.

Choisissez le réglage qui correspond le mieux à votre routine quotidienne.

Avec une programmation de quatre événements, vous pouvez régler quatre événements différents pendant les journées travaillées et deux événements différents pendant les journées à la maison.

– Parfait si votre journée ressemble à ceci : Vous vous levez le matin, vous allez au travail, vous revenez à la maison et vous vous couchez.

Avec une programmation de six événements, vous pouvez régler six événements différents pendant les journées travaillées et deux événements différents pendant les journées à la maison.

– Parfait si votre journée ressemble à ceci : Vous vous levez le matin, vous allez au travail, vous revenez à la maison pour le déjeuner, vous retournez au travail, vous revenez à la maison puis vous vous couchez.

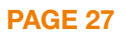

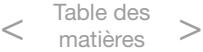

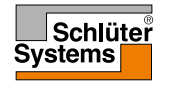

### <span id="page-27-0"></span>Programmation du chauffage 4/4

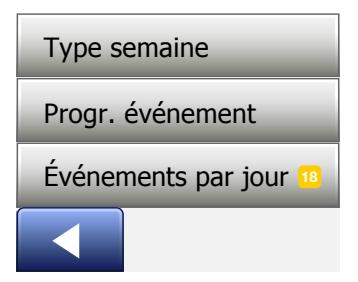

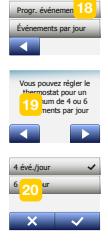

Type semaine

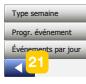

#### 18. Touchez au bouton "Événements par jour".

- 19. À l'écran de confirmation, touchez au bouton "Flèche vers la droite".
- 20. Touchez au bouton avec le nombre d'événements par jour que vous souhaitez utiliser.

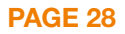

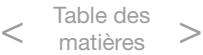

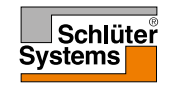

### <span id="page-28-0"></span>Consommation d'énergie

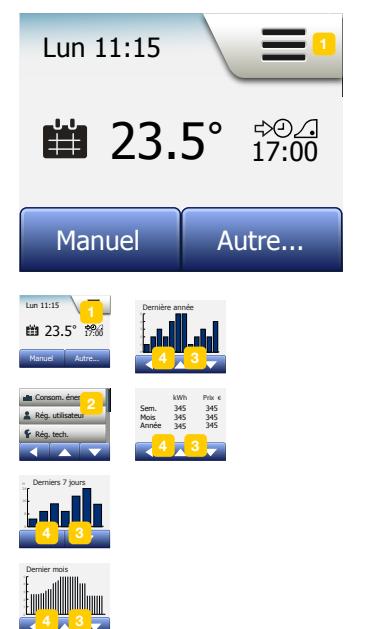

Le bouton "Cons. éner." vous permet de lire les données de consommation d'énergie de votre plancher chauffant.

- 1. Touchez au bouton "Menu" à l'écran d'accueil.
- 2. Touchez au bouton "Cons. éner." pour accéder aux options de programmation.

Vous pouvez choisir parmi quatre affichages différents :

- Les 7 derniers jours : Un graphique de la consommation de chaque journée pendant les sept derniers jours sera affiché. Le graphique montre les heures par jour.
- Le dernier mois : Un graphique de la consommation de chaque jour du dernier mois sera affiché. Le graphique montre les heures par trois jours.
- La dernière année : Un graphique de la consommation de chaque mois de la dernière année sera affiché. Le graphique montre les heures par mois.
- Un aperçu de la consommation électrique (kWh) et des coûts du chauffage pour les périodes de temps décrites ci-devant. (Note : la charge réelle, la devise et le prix par kWh doivent être réglés dans le menu "Tarif énergie" sous réglages de l'utilisateur.)
- 3. Vous pouvez naviguer les lectures en utilisant les boutons "Flèche vers le haut" ou "Flèche vers le bas".
- 4. Touchez au bouton "Flèche vers la gauche" pour retourner au "Menu principal".

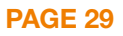

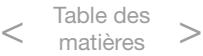

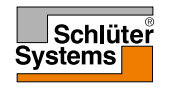

## <span id="page-29-0"></span>Réglages de l'utilisateur

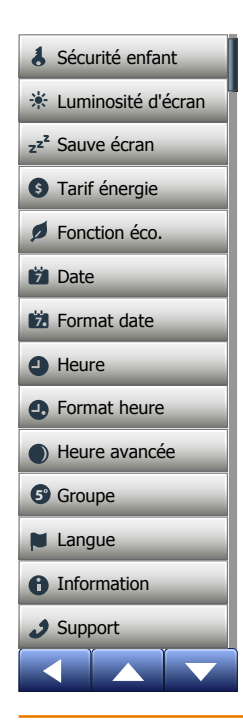

Ce menu vous permet de régler différents paramètres. Le menu contient les options suivantes :

- [Sécurité enfant](#page-30-0)
- [Luminosité d'écran](#page-32-0)
- [Écran de veille](#page-33-0)
- [Tarif énergie](#page-34-0)
- [Fonction éco](#page-36-0)
- [Date](#page-37-0)
- [Format date](#page-38-0)
- [Heure](#page-39-0)
- [Format heure](#page-40-0)
- [Heure avancée](#page-41-0)
- [Unité](#page-42-0)
- [Langue](#page-43-0)
- [Information](#page-44-0)

<
lable des
<br>
>
matières
> Table des

[• Soutien](#page-46-0)

#### PAGE 30

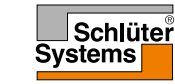

E

## <span id="page-30-0"></span>Sécurité enfant 1/2

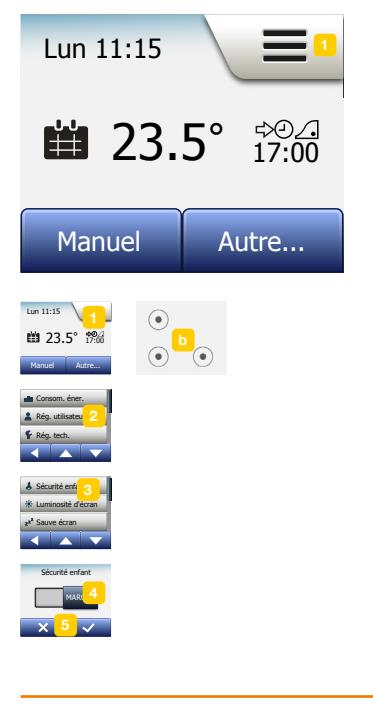

La sécurité enfant empêche les enfants et d'autres de jouer avec le thermostat et de modifier des réglages.

- 1. Touchez au bouton "Menu" à l'écran d'accueil.
- 2. Touchez au bouton "Réglages de l'utilisateur" pour accéder aux différents réglages de l'utilisateur.
- 3. Touchez au bouton "Sécurité enfant".
- 4. Touchez au bouton "ARRÊT/MARCHE" pour le réglage que vous souhaitez.
- 5. Confirmez votre choix avec "√" ou annulez avec "X".
- 6. Le thermostat reviendra automatiquement à "Réglages de l'utilisateur".

La sécurité enfant s'active avec l'écran de veille si le thermostat n'a pas été touché pendant environ 3 minutes.

Avant de pouvoir opérer à nouveau le thermostat, vous devez déverrouiller la sécurité enfant de la façon suivante.

- À partir de l'écran d'accueil :
- a) Touchez à l'écran pour l'activer.

Trois cercles contenant des points seront affichés à l'écran.

b) Dessinez un "L" sur l'écran d'un seul coup sans lever votre doigt de l'écran. Pour dessiner le "L", commencez en touchant le point dans le cercle du coin supérieur gauche, faites glisser votre doigt vers le point dans le cercle du coin inférieur gauche et continuez vers le point dans le cercle du coin inférieur droit. Si vous le faites correctement, l'écran d'accueil s'affichera.

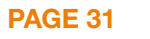

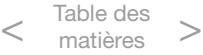

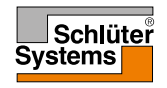

<span id="page-31-0"></span>Veuillez noter que la sécurité enfant sera réactivée quand le thermostat réintégrera le mode écran de veille - sauf si elle est désactivée dans le menu : réglages de l'utilisateur/sécurité enfant.

Table des

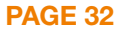

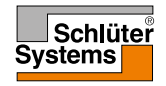

E

#### <span id="page-32-0"></span>Luminosité d'écran

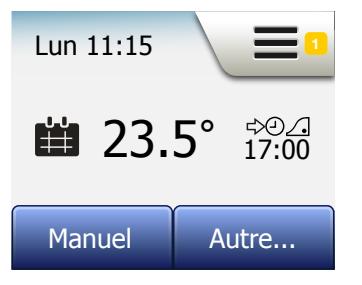

Format heure heure heure heure heure heure heure heure heure heure heure heure heure heure heure heure heure h<br>Terreste

Heure avancée de la propriété de la propriété de la propriété de la propriété de la propriété de la propriété de la propriété de la propriété de la propriété de la propriété de la propriété de la propriété de la propriété

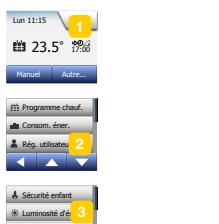

Cette option vous permet de changer la luminosité de l'écran.

- 1. Touchez au bouton "Menu" à l'écran d'accueil.
- 2. Touchez au bouton "Réglages de l'utilisateur" pour accéder aux différents réglages de l'utilisateur.
- 3. Faites défiler la page vers le bas et touchez au bouton "Luminosité d'écran".
- 4. Choisissez un des cinq niveaux de luminosité en utilisant les boutons "Flèche vers le haut" ou "Flèche vers le bas"
- 5. Confirmez votre choix avec "√". Le thermostat reviendra automatiquement à "Réglages de l'utilisateur".

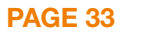

Groupe

**5°**

Sauve e

Sauve écran Tarif énergie Date  $\overline{A}$ Heure Format heure

Luminosité d'écran 4 4 5

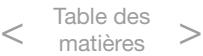

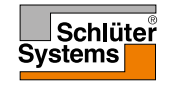

# <span id="page-33-0"></span>Ecran de veille

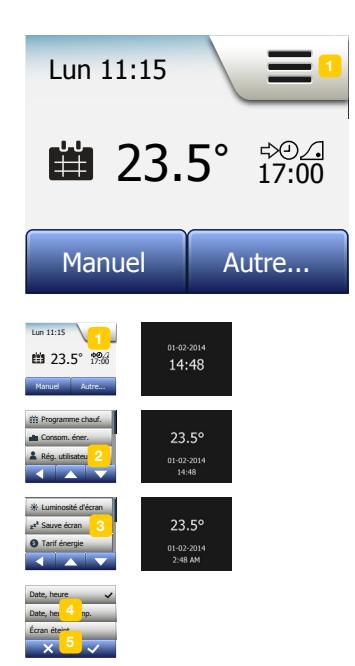

Cette option vous permet de choisir les informations à afficher sur l'écran d'accueil en attente.

- Date, heure.
- Date, heure et température (mesurée).
- Écran éteint. Ce réglage minimise la consommation d'énergie.
- 1. Touchez au bouton "Menu" à l'écran d'accueil.
- 2. Touchez au bouton "Réglages de l'utilisateur" pour accéder aux différents réglages de l'utilisateur.
- 3. Faites défiler la page vers le bas et touchez au bouton "Écran de veille".
- 4. Touchez à l'information que vous souhaitez afficher en mode écran de veille.
- 5. Confirmez votre choix avec "  $J$ " ou annulez avec " $X$ ". Le thermostat reviendra automatiquement à "Réglages de l'utilisateur".

**5°**

Langue

Groupe

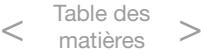

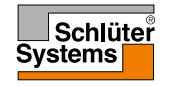

## <span id="page-34-0"></span>Tarif de l'énergie 1/2

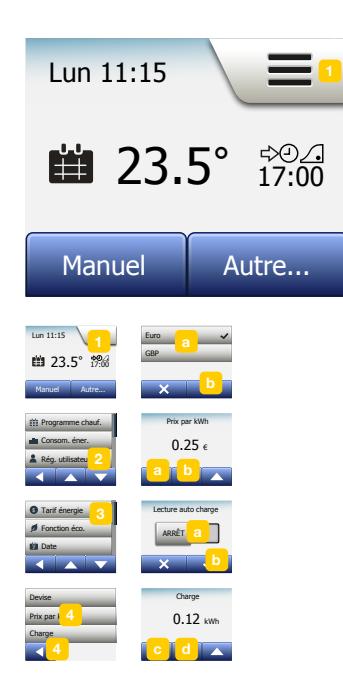

Cette option vous permet d'entrer différentes données utilisées pour calculer la consommation d'énergie.

La fonction "Cons. éner." utilise ces informations pour calculer la consommation d'électricité et les coût du chauffage pour une période donnée.

- 1. Touchez au bouton "Menu" à l'écran d'accueil.
- 2. Touchez au bouton "Réglages de l'utilisateur" pour accéder aux différents réglages de l'utilisateur.
- 3. Touchez au bouton "Tarif énergie".
- 4. Touchez au paramètre que vous voulez changer.
	- Devise
	- a) Touchez à la devise que vous souhaitez.
	- b) Confirmez avec "√".

Le thermostat reviendra automatiquement à "Tarif énergie".

• Prix par kWh

a) Touchez aux boutons "Flèche vers le haut" ou "Flèche vers le bas" pour fixer le prix que vous payez par kWh.

b) Confirmez avec "√".

Le thermostat reviendra automatiquement à "Tarif énergie".

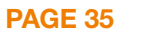

**5°**

Support

Groupe

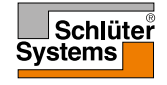

### <span id="page-35-0"></span>Tarif de l'énergie 2/2

- Charge
- a) Si vous ne voulez pas que le thermostat détecte automatiquement la charge que représente votre plancher chauffant, touchez au bouton "ARRÊT/ MARCHE" pour le mettre en position "ARRÊT", autrement, laissez-le à la position "MARCHE".
- b) Confirmez avec "√".
- c) Si la détection automatique est réglée à "ARRÊT", touchez aux boutons "Flèche vers le haut" ou "Flèche vers le bas" pour préciser la charge en kW que représente votre plancher chauffant. Vous devriez demander cette information à votre ingénieur du chauffage.
- d) Confirmez avec "√".
- Le thermostat reviendra automatiquement à "Tarif énergie".
- 5. Touchez au bouton "Flèche vers la gauche" pour retourner à "Réglages de l'utilisateur".

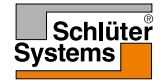

PAGE 36

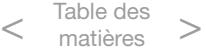
### Fonction éco

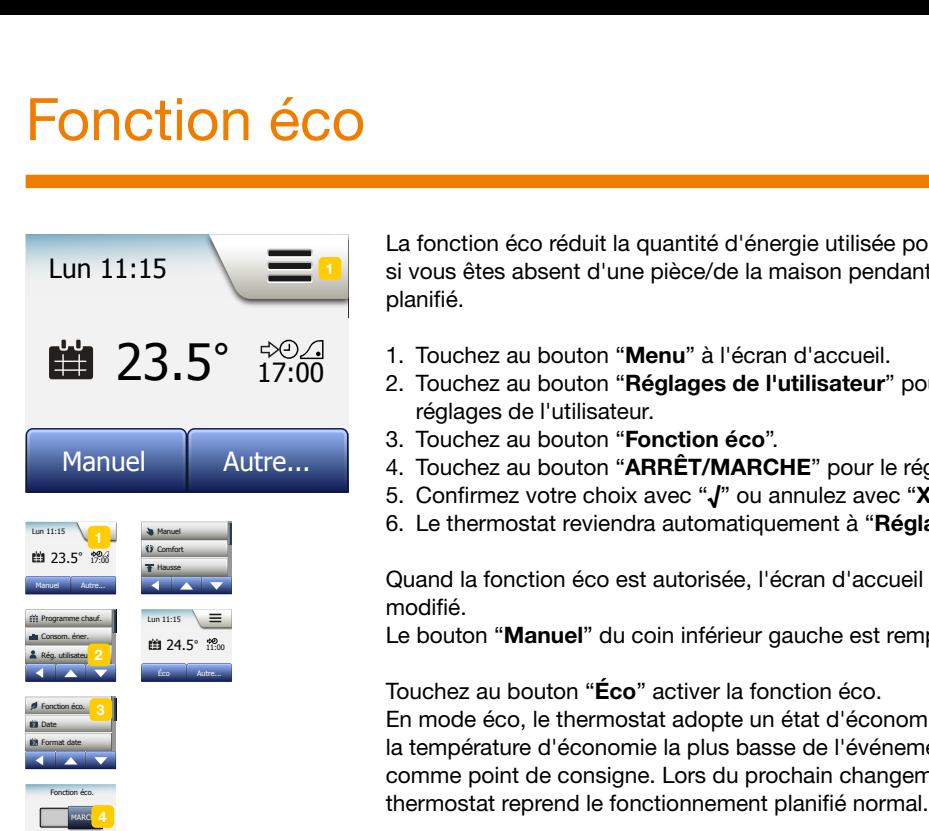

La fonction éco réduit la quantité d'énergie utilisée pour du chauffage non requis si vous êtes absent d'une pièce/de la maison pendant un événement de chauffage planifié.

- 1. Touchez au bouton "Menu" à l'écran d'accueil.
- 2. Touchez au bouton "Réglages de l'utilisateur" pour accéder aux différents réglages de l'utilisateur.
- 3. Touchez au bouton "Fonction éco".
- 4. Touchez au bouton "ARRÊT/MARCHE" pour le réglage que vous souhaitez.
- 5. Confirmez votre choix avec "√" ou annulez avec "X".
- 6. Le thermostat reviendra automatiquement à "Réglages de l'utilisateur".

Quand la fonction éco est autorisée, l'écran d'accueil du fonctionnement planifié est modifié.

Le bouton "Manuel" du coin inférieur gauche est remplacé par le bouton "Éco".

Touchez au bouton "Éco" activer la fonction éco.

En mode éco, le thermostat adopte un état d'économie d'énergie dans lequel la température d'économie la plus basse de l'événement planifié est utilisée comme point de consigne. Lors du prochain changement d'événement planifié, le

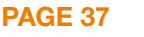

**5°**

 $\sim$  IV

 $\sim$  Format  $\sim$ 

 $\mathbf{v}$ 

Groupe

 $\overline{\mathbf{v}}$ 

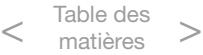

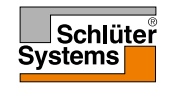

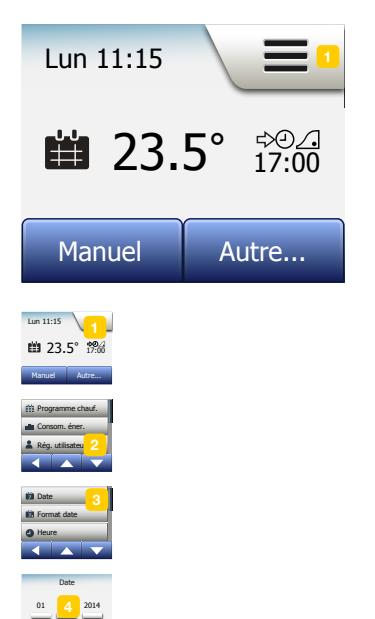

Cette option vous permet de modifier la date qui est parfois affichée à l'écran d'accueil et est utilisée pour des fonctions telles que le mode "absence" et "l'heure avancée".

- 1. Touchez au bouton "Menu" à l'écran d'accueil.
- 2. Touchez au bouton "Réglages de l'utilisateur" pour accéder aux différents réglages de l'utilisateur.
- 3. Faites défiler la page vers le bas et touchez au bouton "Date".
- 4. Touchez au paramètre que vous voulez changer.

<
lable des
<br>
>
matières
> Table des

- 5. Utlisez les boutons "Flèche vers le haut" ou "Flèche vers le bas" pour régler le jour, le mois et l'année.
- 6. Confirmez chaque réglage avec "√".
- 7. Touchez au bouton "Flèche vers la gauche" pour retourner à "Réglages de l'utilisateur".

#### PAGE 38

Groupe

**5°**

Information Support

Format heure

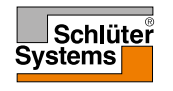

#### Format de la date

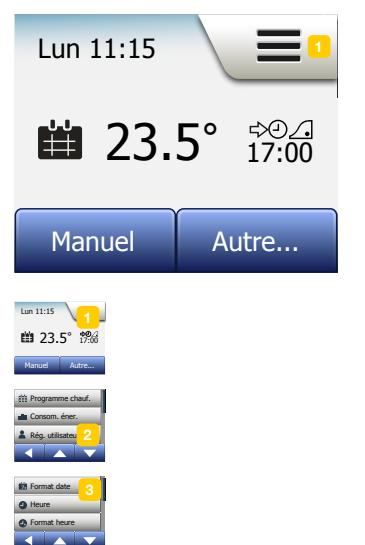

 $\mathcal{L}_{\mathcal{A}}$ 

 $\overline{\mathbf{v}}$  and  $\overline{\mathbf{v}}$ 

- 1. Touchez au bouton "Menu" à l'écran d'accueil.
- 2. Touchez au bouton "Réglages de l'utilisateur" pour accéder aux différents réglages de l'utilisateur.
- 3. Faites défiler la page vers le bas et touchez au bouton "Format date".
- 4. Touchez au format de date que vous souhaitez :
	- JJ/MM/AAAA
	- $\bullet$  MM/JJ/AAAA
- 5. Confirmez votre choix avec " √ " ou annulez avec " X". Le thermostat reviendra automatiquement à "Réglages de l'utilisateur".

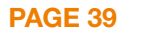

Groupe

**5°**

 $\mathbf{u}$   $\mathbf{v}$  $\overline{\mathbf{x}}$  5

 $\frac{4}{4}$ MM-JJ-AA JJ-MM-AAAA

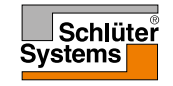

#### Heure **7**

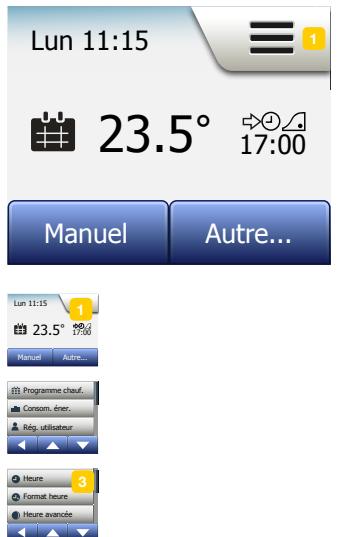

Format heure

Cette option vous permet de changer l'heure qui est utilisée par l'horloge pour contrôler les événements de la programmation du chauffage pendant le fonctionnement planifié.

- 1. Touchez au bouton "Menu" à l'écran d'accueil.
- 2. Touchez au bouton "Réglages de l'utilisateur" pour accéder aux différents réglages de l'utilisateur.
- 3. Faites défiler la page vers le bas et touchez au bouton "Heure".
- 4. Touchez au paramètre que vous voulez changer.

<
lable des
<br>
>
matières
> Table des

- 5. Utlisez les boutons "Flèche vers le haut" ou "Flèche vers le bas" pour régler l'heure et les minutes.
- 6. Confirmez chaque réglage avec "√".
- 7. Touchez au bouton "Flèche vers la gauche" pour retourner à "Réglages de l'utilisateur".

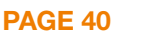

Groupe

**5°**

Information  $12$ :

12  $\pm$   $\bf{A}$ Format heure  $12 \div 4$  AM

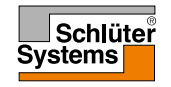

#### Format heure

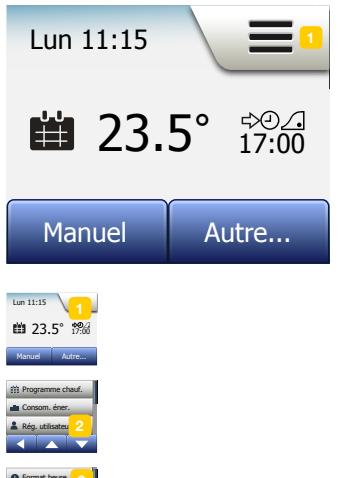

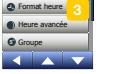

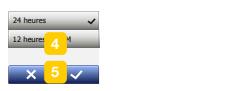

**5°**

- 1. Touchez au bouton "Menu" à l'écran d'accueil.
- 2. Touchez au bouton "Réglages de l'utilisateur" pour accéder aux différents réglages de l'utilisateur.
- 3. Faites défiler la page vers le bas et touchez au bouton "Format heure".
- 4. Touchez au format de l'heure que vous souhaitez :
	- 24 heures
	- 12 heures AM/PM
- 5. Confirmez votre choix avec " √ " ou annulez avec " X". Le thermostat reviendra automatiquement à "Réglages de l'utilisateur".

Groupe

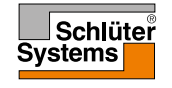

#### Heure avancée

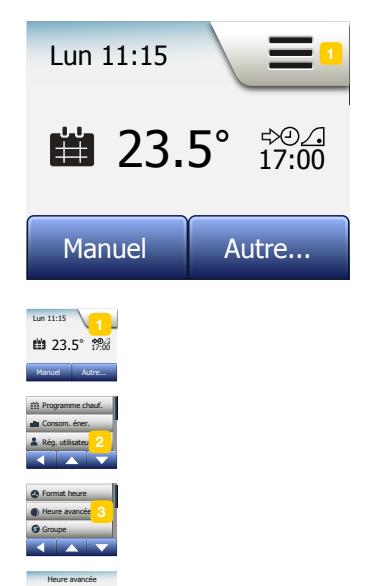

 $\overline{\mathbf{v}}$ 

Quand elle est réglée à MARCHE, la fonction "Heure avancée" ajustera automatiquement l'horloge du thermostat à l'heure avancée pour la "Région" choisie dans "L'Assistant de démarrage".

Noter ! Seules les régions de l'Amérique du Nord et de l'Europe sont prises en charge.

- 1. Touchez au bouton "Menu" à l'écran d'accueil.
- 2. Touchez au bouton "Réglages de l'utilisateur" pour accéder aux différents réglages de l'utilisateur.
- 3. Faites défiler la page vers le bas et touchez au bouton "Heure avancée".
- 4. Touchez au bouton "ARRÊT/MARCHE" pour le réglage que vous souhaitez.
- 5. Confirmez le réglage avec le bouton "√".

<
lable des
<br>
>
matières
> Table des

Le thermostat reviendra automatiquement à "Réglages de l'utilisateur".

#### PAGE 42

Groupe

**5°**

**Format date**  $\sim$  Format  $\sim$ 

Heure avancée march<mark>e 4</mark>

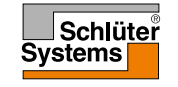

### Unité

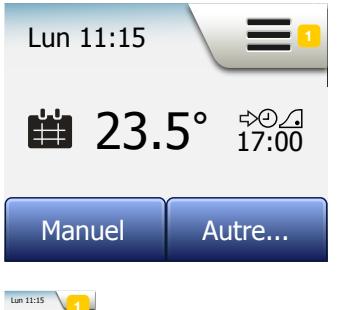

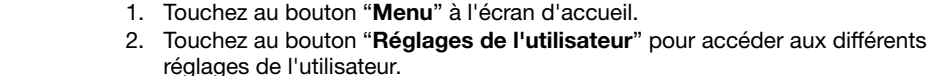

- 3. Faites défiler la page vers le bas et touchez au bouton "Unité".
- 4. Touchez à l'unité que vous souhaitez :
	- Celsius
	- Fahrenheit
- 5. Confirmez votre choix avec " √ " ou annulez avec " X". Le thermostat reviendra automatiquement à "Réglages de l'utilisateur".

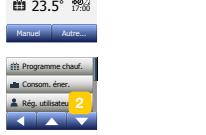

Luminosité d'écran

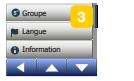

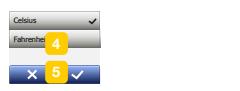

**5°**

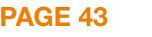

Groupe

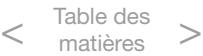

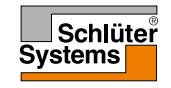

#### Langue

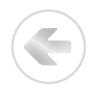

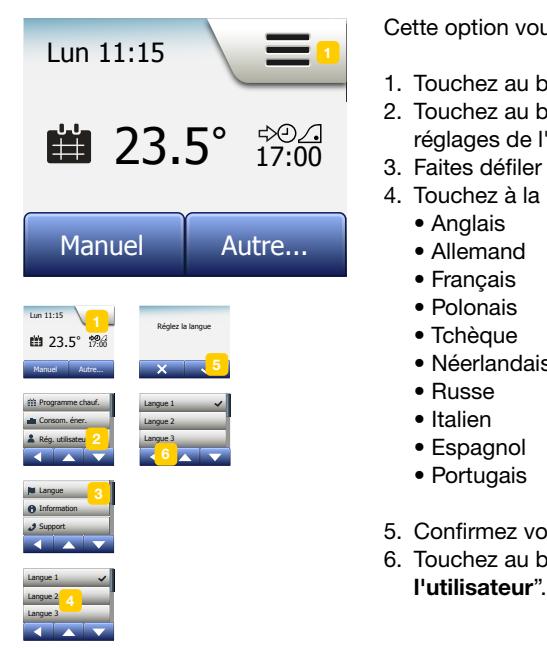

Cette option vous permet de changer la langue utilisée à l'écran.

- 1. Touchez au bouton "Menu" à l'écran d'accueil.
- 2. Touchez au bouton "Réglages de l'utilisateur" pour accéder aux différents réglages de l'utilisateur.
- 3. Faites défiler la page vers le bas et touchez au bouton "Langue".
- 4. Touchez à la langue que vous souhaitez :
	- Anglais
	- Allemand
	- Français
	- Polonais
	- Tchèque
	- Néerlandais
	- Russe
	- Italien
	- Espagnol
	- Portugais
- 5. Confirmez votre choix avec "  $J$ " ou annulez avec " $X$ ".
- 6. Touchez au bouton "Flèche vers la gauche" pour retourner à "Réglages de

Groupe

**5°**

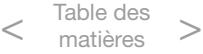

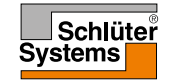

## Information 1/2

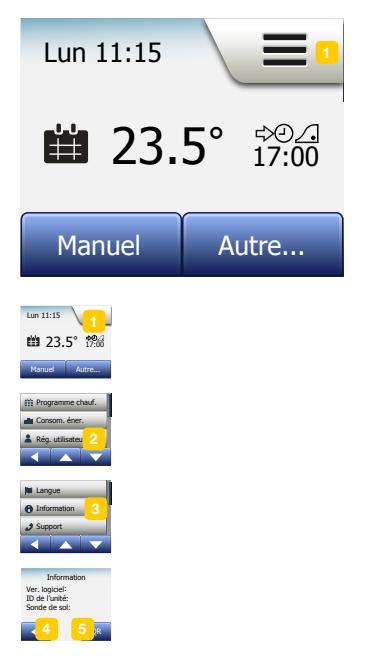

Cette option fournit un affichage contenant les informations suivantes :

- Version de l'application
- ID de l'unité
- Températures des sondes
- 1. Touchez au bouton "Menu" à l'écran d'accueil.

<
lable des
<br>
>
matières
> Table des

- 2. Touchez au bouton "Réglages de l'utilisateur" pour accéder aux différents réglages de l'utilisateur.
- 3. Faites défiler la page vers le bas et touchez au bouton Information".
- 4. Touchez au bouton "Flèche vers la gauche" pour retourner à "Réglages de l'utilisateur". Ou touchez au bouton "QR".
- 5. Si "QR" est sélectionné, vous pouvez balayer le code QR avec un appareil adéquat qui possède un accès à Internet. Un logiciel soutenant le balayage de codes QR est requis, par ex. une app. Le balayage du code QR fournit les données suivantes du thermostat :
- Contact
- Numéro de série
- Version du logiciel
- Type de sonde
- Application
- Mode
- Fon. d'adaptation

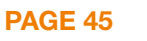

Groupe

**5°**

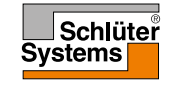

© 2022. Tous droits réservés. Utilisé sous licence par Schlüter-Systems KG.

### Information 1/2

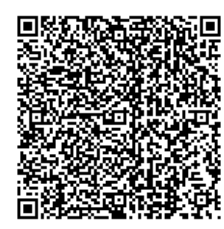

- Ouverture de fenêtre
- Sécurité enfant
- Format heure
- Unité de température
- Programme chauf.
- Consom. éner.
- 6. Touchez au code QR pour retourner à l'écran d'information.

<
lable des
<br>
>
matières
> Table des

7. Touchez au bouton "Flèche vers la gauche" pour retourner à "Réglages de l'utilisateur".

*Le code QR est une marque déposée de DENSO WAVE INCORPORATED.*

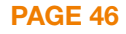

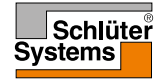

### Soutien

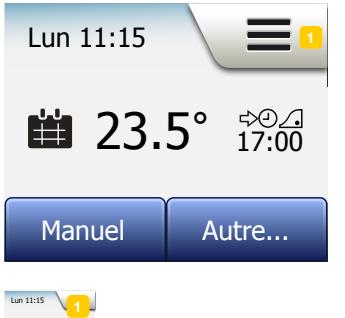

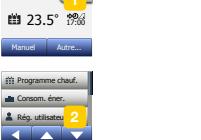

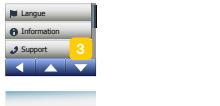

Cette option fournit de l'information à propos de la façon d'obtenir de l'aide pour le thermostat.

Veuillez consulter la section "Diagnostic de pannes" de ce manuel avant de téléphoner pour de l'aide.

- 1. Touchez au bouton "Menu" à l'écran d'accueil.
- 2. Touchez au bouton "Réglages de l'utilisateur" pour accéder aux différents réglages de l'utilisateur.
- 3. Faites défiler la page vers le bas et touchez au bouton "Support".
- 4. Touchez au bouton "Flèche vers la gauche" pour retourner à "Réglages de l'utilisateur".

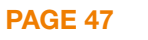

Groupe

**5°**

v.schlueter-sy Format heure www.schlueter-systems.com

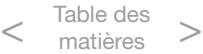

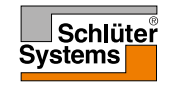

### Réglages techniques

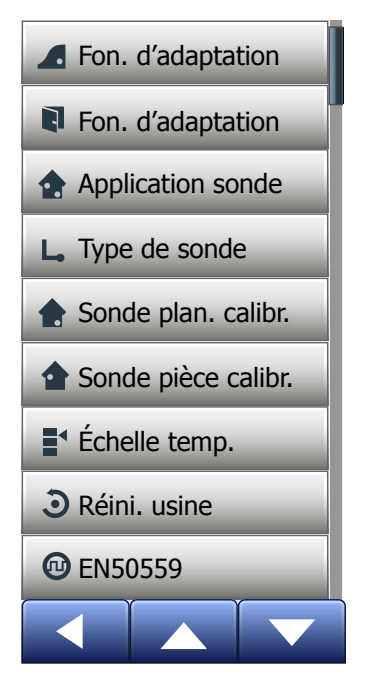

Ce menu présente tous les paramètres qui doivent être réglés par l'ingénieur pendant l'installation ou l'entretien du thermostat. Le menu contient les options suivantes :

- [Fonction d'adaptation](#page-48-0)
- [Ouverture de fenêtre](#page-49-0)
- [Application sonde](#page-50-0)
- [Type de sonde](#page-52-0)
- [Calibration sonde de plancher](#page-54-0)
- [Calibration sonde de pièce](#page-55-0)
- [Échelle de température](#page-56-0)
- [Réinitialisation aux valeurs d'usine](#page-59-0)
- [EN 50559](#page-60-0)

#### PAGE 48

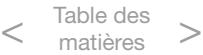

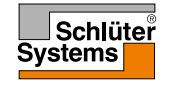

### <span id="page-48-0"></span>Fonction d'adaptation

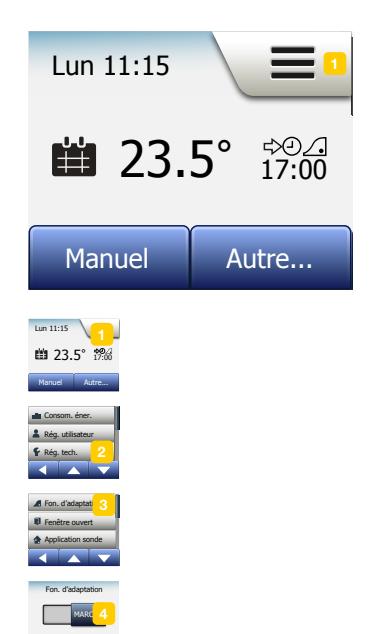

Quand cette option est autorisée, la pièce aura déjà atteint sa température cible/ point de consigne au début d'un événement.

Après seulement quelques jours, la fonction d'adaptation aura calculé automatiquement le moment où le chauffage doit être activé/arrêté pour atteindre ce résultat.

Choisissez "ARRÊT" si vous voulez simplement que le chauffage démarre au début d'un événement.

1. Touchez au bouton "Menu" à l'écran d'accueil.

<
lable des
<br>
>
matières
> Table des

- 2. Faites défiler la page vers le bas et touchez au bouton "Rég. tech."
- 3. Touchez au bouton "Fon. d'adaptation".
- 4. Touchez au bouton "ARRÊT/MARCHE" pour choisir le réglage que vous souhaitez et confirmez avec le bouton "√".
- 5. Le thermostat reviendra automatiquement à "Rég. tech.".

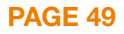

 $x - x$ 

#### <span id="page-49-0"></span>Ouverture de fenêtre

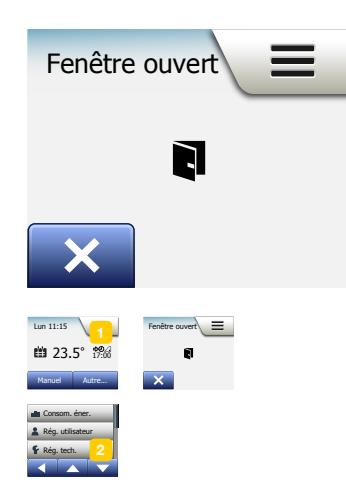

Cette option vous permet d'autoriser la fonction "Ouverture de fenêtre". Le thermostat peut détecter une ouverture de fenêtre en enregistrant une baisse rapide de température.

Si cette fonction est autorisée, le thermostat arrête le chauffage pendant 30 minutes si une fenêtre ouverte est détectée.

- 1. Touchez au bouton "Menu" à l'écran d'accueil.
- 2. Faites défiler la page vers le bas et touchez au bouton "Rég. tech."
- 3. Touchez au bouton "Ouverture de fenêtre"
- 4. Touchez au bouton "ARRÊT/MARCHE" pour choisir le réglage que vous souhaitez et confirmez avec le bouton "√".
- 5. Le thermostat reviendra automatiquement à "Rég. tech".

Si une fenêtre ouverte est détectée, l'écran "Ouverture de fenêtre" s'affichera permettant d'annuler la fonction en touchant au "X".

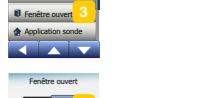

**Echelle tempe.** 

 $x - x$ 

marc<mark>4</mark>

Fon. d'adaptation

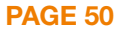

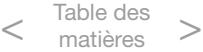

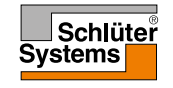

#### Application sonde 1/2 zpoden

<span id="page-50-0"></span>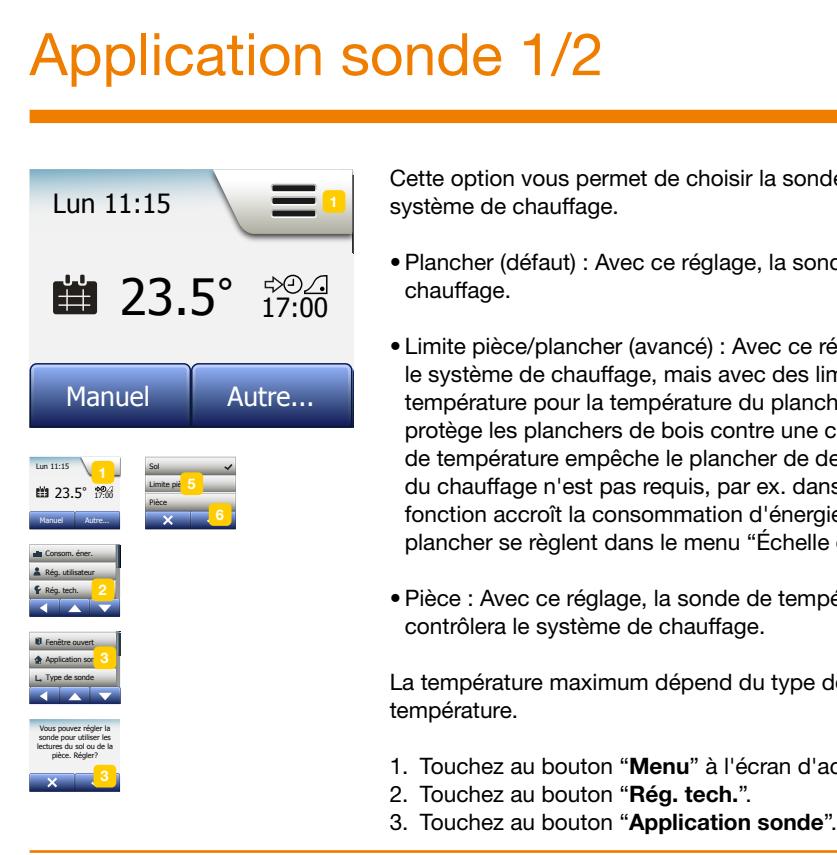

PAGE 51

Cette option vous permet de choisir la sonde qui sera utilisée pour contrôler le système de chauffage.

- Plancher (défaut) : Avec ce réglage, la sonde de plancher contrôlera le système de chauffage.
- Limite pièce/plancher (avancé) : Avec ce réglage, la sonde de pièce contrôle le système de chauffage, mais avec des limites maximum et minimum de température pour la température du plancher. La limite maximum de température protège les planchers de bois contre une chaleur excessive. La limite minimum de température empêche le plancher de devenir froid et inconfortable quand du chauffage n'est pas requis, par ex. dans une salle de bains. Notez que cette fonction accroît la consommation d'énergie. Les limites de température du plancher se règlent dans le menu "Échelle de température".
- Pièce : Avec ce réglage, la sonde de température de la pièce dans le thermostat contrôlera le système de chauffage.

La température maximum dépend du type de plancher et de l'échelle de température.

1. Touchez au bouton "Menu" à l'écran d'accueil.

<
lable des
<br>
>
matières
> Table des

- 2. Touchez au bouton "Rég. tech.".
- 

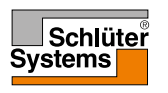

© 2022. Tous droits réservés. Utilisé sous licence par Schlüter-Systems KG.

#### Application sonde 2/2

- 4. Confirmez que vous voulez régler l'application sonde.
- 5. Puis touchez à l'application que vous souhaitez utiliser.
- 6. Confirmez votre choix avec "√" ou annulez avec "X".
- 7. Le thermostat reviendra automatiquement à "Rég. tech.".

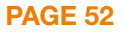

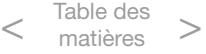

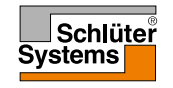

E

### <span id="page-52-0"></span>Type de sonde 1/2

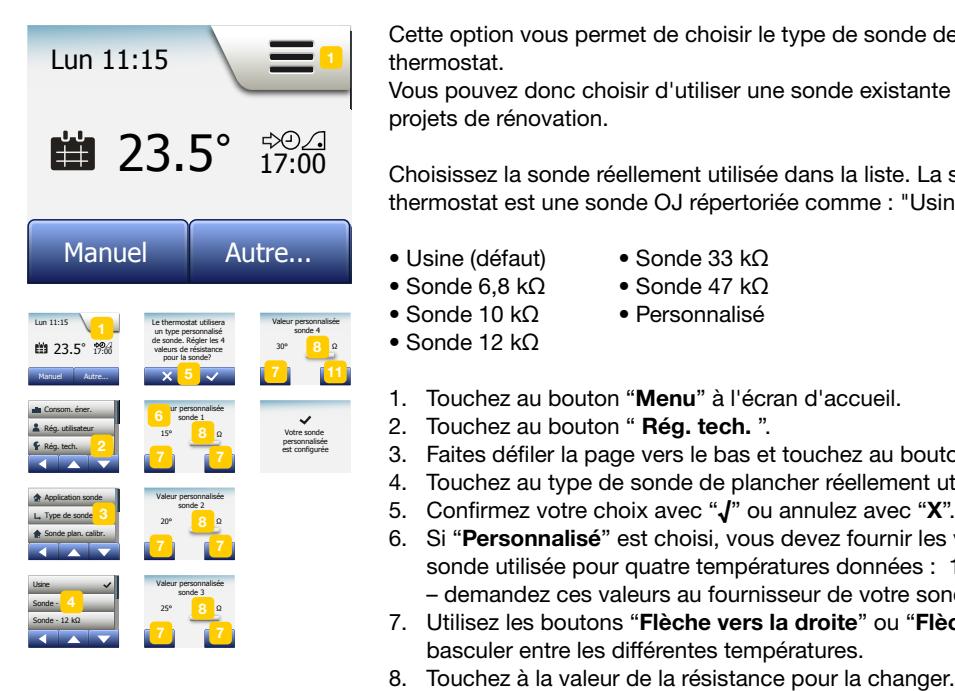

Cette option vous permet de choisir le type de sonde de plancher utilisée avec le thermostat.

Vous pouvez donc choisir d'utiliser une sonde existante avec le thermostat, par ex. projets de rénovation.

Choisissez la sonde réellement utilisée dans la liste. La sonde fournie avec le thermostat est une sonde OJ répertoriée comme : "Usine".

- Usine (défaut)
- Sonde 6,8 kΩ
- Sonde 33 kΩ • Sonde 47 kΩ
- Sonde 10 kΩ
- Personnalisé
- Sonde 12 kΩ
- 1. Touchez au bouton "Menu" à l'écran d'accueil.
- 2. Touchez au bouton " Rég. tech. ".
- Faites défiler la page vers le bas et touchez au bouton "Type de sonde".
- 4. Touchez au type de sonde de plancher réellement utilisée.
- 5. Confirmez votre choix avec "√" ou annulez avec "X".
- 6. Si "Personnalisé" est choisi, vous devez fournir les valeurs de résistance de la sonde utilisée pour quatre températures données : 15 °C, 20 °C, 25 °C et 30 °C – demandez ces valeurs au fournisseur de votre sonde.
- 7. Utilisez les boutons "Flèche vers la droite" ou "Flèche vers la gauche" pour basculer entre les différentes températures.
- 

<
lable des
<br>
>
matières
> Table des

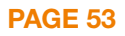

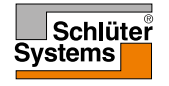

© 2022. Tous droits réservés. Utilisé sous licence par Schlüter-Systems KG.

#### Type de sonde 2/2

- 9. Appuyez sur les boutons "Flèche vers le haut" ou "Flèche vers le bas" pour régler la valeur de la résistance.
- 10. Répétez les étapes 7 à 10 pour régler les quatre valeurs de résistance.
- 11. Touchez au bouton "Flèche vers la gauche" pour retourner à "Rég. tech.".

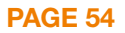

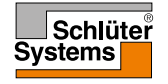

÷

### <span id="page-54-0"></span>Calibration sonde de plancher

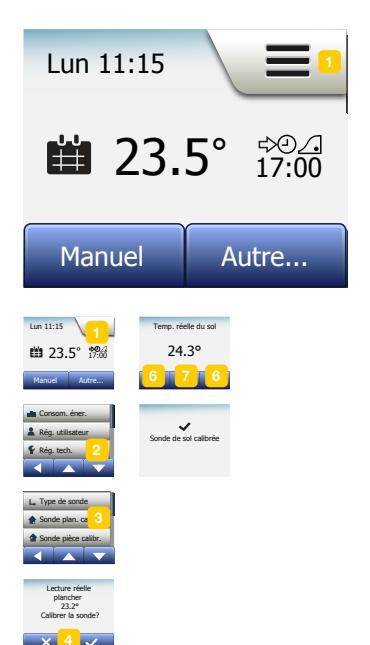

Cette option vous permet de calibrer la sonde de plancher.

Vous devriez calibrer la sonde si la lecture de la température diffère de la température réelle du plancher.

Notez que des changements de caractéristiques de la sonde de plancher peuvent endommager certains planchers.

Vous pouvez calibrer la sonde avec +/- 10 °C par étapes de 0,5 °C de la façon suivante :

- 1. Touchez au bouton "Menu" à l'écran d'accueil.
- 2. Touchez au bouton "Rég. tech.".
- 3. Faites défiler la page vers le bas et touchez au bouton "Calibration sonde de plancher"
- 4. Confirmez que vous voulez calibrer la sonde avec "√" ou annulez avec "X".
- 5. Si vous choisissez "√", vous devez alors compenser le thermostat pour qu'il reflète la température réelle mesurée.
- 6. Utilisez les boutons "Flèche vers le haut" ou "Flèche vers le bas" pour régler la température mesurée du plancher.
- 7. Confirmez la valeur avec "√". Un écran de confirmation s'affichera brièvement.
- 8. Le thermostat reviendra automatiquement à "Rég. tech.".

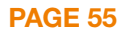

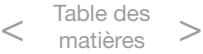

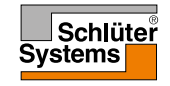

#### <span id="page-55-0"></span>Calibration sonde de pièce

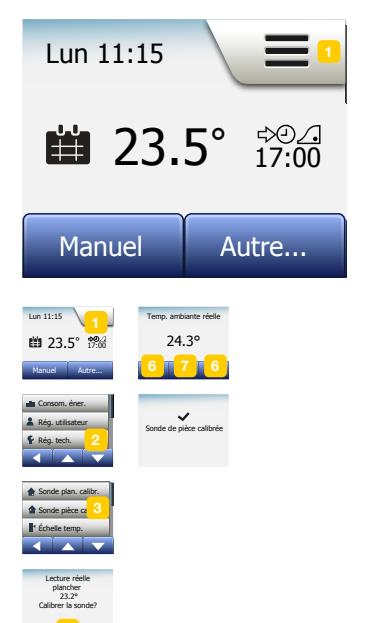

Cette option vous permet de calibrer la sonde de pièce.

Vous devriez calibrer la sonde si la lecture de la température diffère de la température réelle de la pièce.

Vous pouvez calibrer la sonde avec +/- 10 °C par étapes de 0,5 °C de la façon suivante :

- 1. Touchez au bouton "Menu" à l'écran d'accueil.
- 2. Touchez au bouton "Rég. tech.".
- 3. Faites défiler la page vers le bas et touchez au bouton "Calibration sonde de pièce".
- 4. Confirmez que vous voulez calibrer la sonde avec "√" ou annulez avec "X".
- 5. Si vous choisissez "√", vous devez alors compenser le thermostat pour qu'il reflète la température de pièce réelle mesurée.
- 6. Utilisez les boutons "Flèche vers le haut" ou "Flèche vers le bas" pour régler la température mesurée de la pièce.
- 7. Confirmez la valeur avec "√". Un écran de confirmation s'affichera brièvement.
- 8. Le thermostat reviendra automatiquement à "Rég. tech".

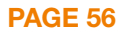

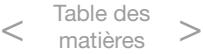

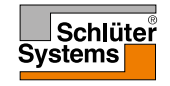

<span id="page-56-0"></span>Cette option vous permet de régler les températures minimum et maximum auxquelles le thermostat peut être réglé - ainsi que les limites minimum et maximum pour la température du plancher.

Température d'opération :

- L'échelle de température minimum peut être réglée entre 5 °C et 15 °C.
- L'échelle de température maximum peut être réglée entre 20 °C et 40 °C. (Si "Application sonde" est réglée à "Plancher", une température maximum de 27 °C peut protéger les planchers de bois contre l'assèchement. Pour des informations plus précises, demander à votre fournisseur de plancher).

Températures de plancher limites :

matières

Les températures limites de plancher vous permettent de régler la température la plus basse (limite minimum de température) et la plus haute (limite maximum de température) qui sont acceptables comme température de plancher pendant un contrôle normal de température de la pièce. Si la température du plancher chute sous la limite minimum de température, le thermostat démarrera le système de chauffage pour maintenir la température au-dessus du minimum fixé. Si la température du plancher augmente au-dessus de la limite maximum de température, le thermostat arrêtera le système de chauffage pour maintenir la température sous le maximum fixé.

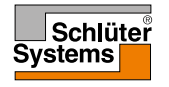

# Echelle de température 2/3

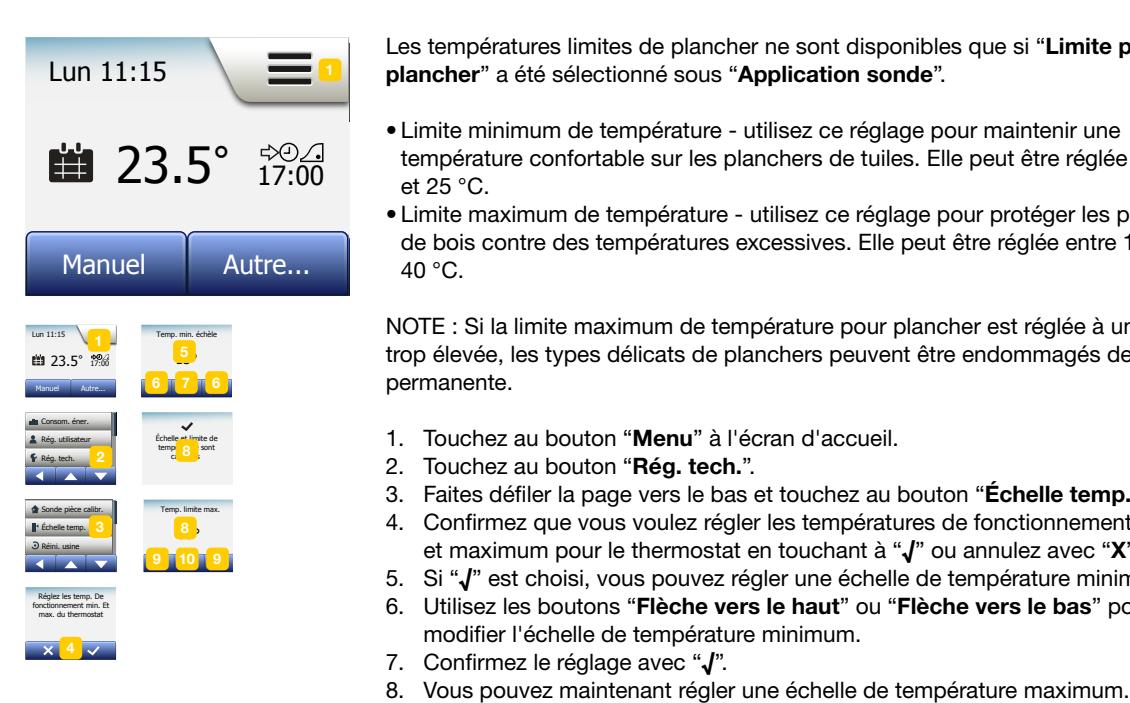

Les températures limites de plancher ne sont disponibles que si "Limite pièce/ plancher" a été sélectionné sous "Application sonde".

- Limite minimum de température utilisez ce réglage pour maintenir une température confortable sur les planchers de tuiles. Elle peut être réglée entre 5 °C et  $25 °C$ .
- Limite maximum de température utilisez ce réglage pour protéger les planchers de bois contre des températures excessives. Elle peut être réglée entre 10 °C et 40 °C.

NOTE : Si la limite maximum de température pour plancher est réglée à une valeur trop élevée, les types délicats de planchers peuvent être endommagés de façon permanente.

1. Touchez au bouton "Menu" à l'écran d'accueil.

<
lable des
<br>
>
matières
> Table des

- 2. Touchez au bouton "Rég. tech.".
- 3. Faites défiler la page vers le bas et touchez au bouton "Échelle temp.".
- 4. Confirmez que vous voulez régler les températures de fonctionnement minimum et maximum pour le thermostat en touchant à "√" ou annulez avec "X".
- 5. Si "√" est choisi, vous pouvez régler une échelle de température minimum.
- 6. Utilisez les boutons "Flèche vers le haut" ou "Flèche vers le bas" pour modifier l'échelle de température minimum.
- 7. Confirmez le réglage avec "√".
- 

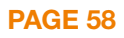

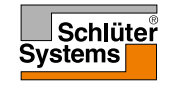

© 2022. Tous droits réservés. Utilisé sous licence par Schlüter-Systems KG.

# Échelle de température 3/3

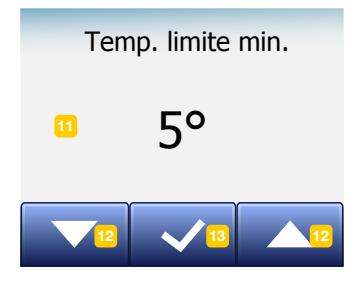

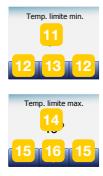

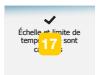

- 9. Utilisez les boutons Flèche vers le haut" ou "Flèche vers le bas" pour modifier l'échelle de température maximum.
- 10. Confirmez le réglage avec "√".
	- Si "Limite pièce/plancher" a été sélectionnée sous "Application sonde", allez à l'étape 11. Autrement allez à l'étape 17.
- 11. Vous pouvez maintenant régler une limite minimum de température.
- 12. Utilisez les boutons "Flèche vers le haut" ou "Flèche vers le bas" pour modifier la limite minimum de température.
- 13. Confirmez le réglage avec "√".
- 14. Vous pouvez maintenant régler une limite maximum de température.
- 15. Utilisez les boutons "Flèche vers le haut" ou "Flèche vers le bas" pour modifier la limite maximum de température.
- 16. Confirmez le réglage avec "√".
- 17. Un écran de confirmation s'affichera.

<
lable des
<br>
>
matières
> Table des

18. Le thermostat reviendra automatiquement à "Rég. tech.".

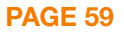

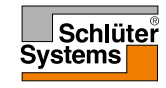

### <span id="page-59-0"></span>Réinitialisation aux valeurs d'usine

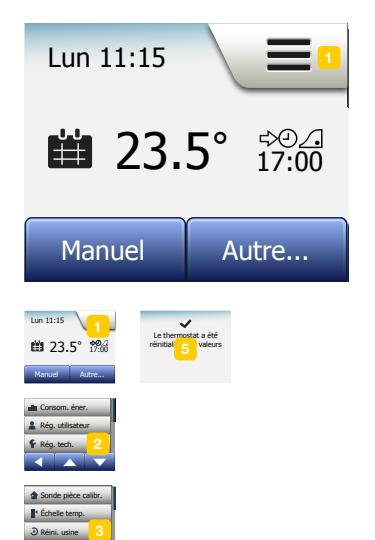

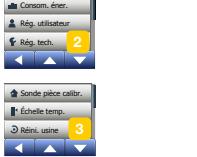

Rég. tech.

Type de sonde

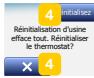

Cette option vous permet de ramener les réglages d'usine du thermostat. Noter ! Cette opération est irréversible et tous vos réglages personnalisés seront perdus.

- 1. Touchez au bouton "Menu" à l'écran d'accueil.
- 2. Faites défiler la page vers le bas et touchez au bouton "Rég. tech."
- 3. Touchez au bouton "Réini. usine".
- 4. Utilisez "X" si vous voulez conserver vos réglages et retourner à "Rég. tech.". Touchez à "Réinitialisez" si vous souhaitez ramener les réglages d'usine.
- 5. Le thermostat sera réinitialisé et l'"Assistant de démarrage" apparaîtra à l'écran.

#### PAGE 60

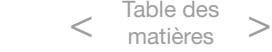

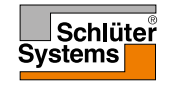

#### EN 50559

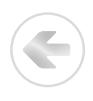

<span id="page-60-0"></span>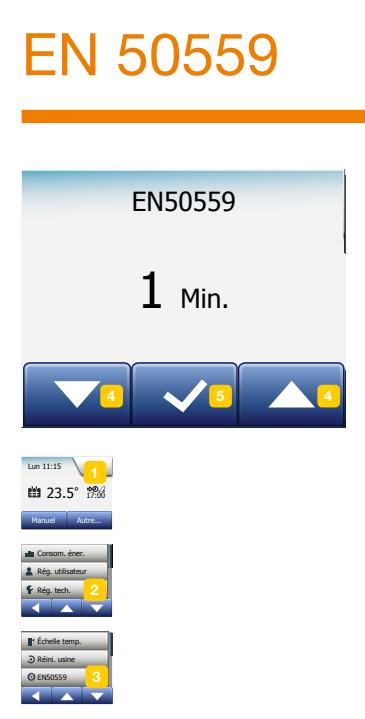

Le thermostat satisfait les exigences de EN 50559 (VDE 0705-559) pour plancher chauffant. La réglementation s'applique aux planchers chauffants avec une charge maximum de 4 kN/m². Afin d'éviter des points chauds causés par un recouvrement non intentionnel de la surface, la fonction de chauffage peut être limitée dans le temps selon EN/DIN.

Notez que cette fonction ne s'applique pas à d'autres applications de chauffage comme celle pour mur et/ou pour plafond.

S'il est possible de prévoir qu'un recouvrement non intentionnel d'un plancher peut survenir, il est alors important d'évaluer correctement la durée pendant laquelle le chauffage du plancher doit être limité.

Le chauffage peut être limité en utilisant un nombre (de 0 à 20) de minutes par jour.

- 1. Appuyez sur le bouton "Menu" à l'écran d'accueil.
- 2. Appuyez sur le bouton "Réglages techniques".
- 3. Faites défiler la page vers le bas et appuyez sur le bouton "EN 50559".
- 4. Utilisez le bouton "Flèche haut" ou "Flèche bas" pour régler le nombre de minutes où le thermostat ne doit pas chauffer par heure.
- 5. Confirmez la valeur avec "√".
- 6. Le thermostat reviendra automatiquement à "Réglages techniques".

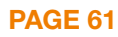

 $\overline{\phantom{a}}$  $1$  Min. Sonde pièce calibre

4 || 5 || 4

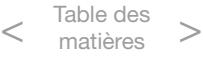

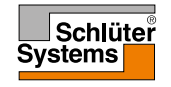

#### Commande par application\*

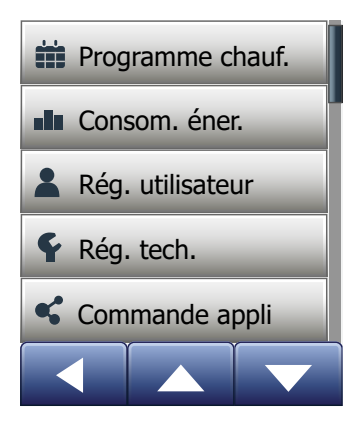

Ces paramètres vous permettent de connecter votre thermostat à votre réseau sans fil, qui permettra au thermostat de se connecter à notre serveur cloud. La connexion avec le serveur vous permet de contrôler votre thermostat à distance à l'aide de l'application Schlüter-HEAT-CONTROL depuis un smartphone ou une tablette disposant d'un accès à Internet.

*\*) Uniquement disponible pour une utilisation avec le thermostat intelligent DHERT6/BW (WiFi et commande vocale)*

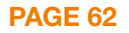

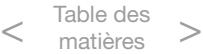

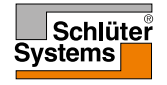

© 2022. Tous droits réservés. Utilisé sous licence par Schlüter-Systems KG.

### Connexion WiFi\* 1/4

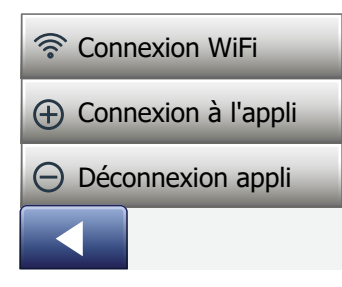

Vous pouvez configurer la connexion WiFi de la manière suivante :

- 1. Appuyez sur le bouton "Menu" situé sur l'écran d'accueil.
- 2. Appuyez ensuite sur le bouton "Commande appli" pour accéder aux options de configuration de l'application.
- 3. Appuyez sur le bouton "Connexion WiFi" pour configurer la connexion WiFi.

Veuillez noter que si la configuration du WiFi a déjà été effectuée, l'écran "État" s'affiche en indiquant l'état actuel de la connexion WiFi. Dans ce cas, appuyez sur la "flèche droite" ou la "flèche gauche" pour retourner au menu principal.

- 4. Sélectionnez le type de connexion souhaité sur l'écran "Type de connexion" :
	- Appuyez sur "WPS" pour une configuration automatique. Passez aux étapes 5 et 6.
	- Appuyez sur "Manuel" pour une configuration manuelle. Passez aux étapes 7 à 10.

La configuration automatique requiert l'activation du WPS sur le routeur. Pour plus de détails sur la position du bouton WPS sur votre routeur, veuillez consulter le manuel de votre routeur.

5. Allez à votre routeur WiFi et activez le WPS.

<
lable des
<br>
>
matières
> Table des

6. Sur le thermostat, appuyez sur "flèche droite" pour lancer la connexion du thermostat.

*\*) Uniquement disponible pour une utilisation avec le thermostat intelligent DHERT6/BW (WiFi et commande vocale)*

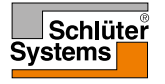

PAGE 63

© 2022. Tous droits réservés. Utilisé sous licence par Schlüter-Systems KG.

Connexion manuelle :

L'écran "Rech. réseau en cours" s'affiche lorsque le thermostat recherche les réseaux disponibles. Les réseaux détectés s'affichent ensuite dans une liste.

7. Appuyez sur le nom du réseau souhaité dans la liste.

 Si le nom du réseau ne s'affiche pas dans la liste, vous devez saisir manuellement le nom de la manière suivante :

- Appuyez sur "Autre" au bas de la liste des réseaux.
- Vous devez à présent saisir le nom du réseau (SSID). Appuyez sur "flèche droite" pour continuer.
- Saisissez le nom du réseau (SSID) pour votre réseau sans fil en haut de l'écran.
- Confirmez le nom du réseau en appuyant sur "√"

<
Table des
<br>
<
matières
> matières

Voir les conseils d'utilisation du clavier à l'étape 9 ci-dessous.

- 8. Vous devez à présent saisir la clé de sécurité du réseau (mot de passe). Appuyez sur la "flèche droite" pour continuer.
- 9. Saisissez la clé de sécurité du réseau (mot de passe) pour votre réseau sans fil en haut de l'écran.

*\*) Uniquement disponible pour une utilisation avec le thermostat intelligent DHERT6/BW (WiFi et commande vocale)*

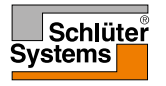

© 2022. Tous droits réservés. Utilisé sous licence par Schlüter-Systems KG.

PAGE 64

#### Connexion WiFi\* 3/4

Conseils d'utilisation du clavier :

- Appuyez sur le bouton "Character set" situé à gauche pour sélectionner différents ensembles de caractères, par exemple, lettres minuscules, lettres majuscules, nombres et caractères spéciaux.
- Appuyez sur la "flèche haut" et la "flèche bas" pour vous déplacer vers le haut et vers le bas dans l'ensemble de caractères sélectionné.
- Appuyez sur le caractère en surbrillance pour l'entrer dans la partie supérieure.
- Appuyez sur le bouton "Effacer" situé à droite pour supprimer le dernier caractère.
- Si la clé est trop longue pour être affichée dans le champ, vous pouvez appuyer sur le texte pour l'afficher entièrement. Appuyez à nouveau pour revenir au clavier.
- 10. Confirmez la clé du réseau à l'aide de "√" pour démarrer la connexion du thermostat.

Ce dernier essayera désormais de se connecter à votre réseau sans fil. Soyez patient, cette action peut prendre plusieurs minutes.

- L'écran "État" s'affiche ensuite en indiquant l'état actuel de la connexion WiFi. Appuyez sur la "flèche gauche" pour revenir au menu.
- Si la connexion échoue, le thermostat vous l'indiquera. Dans ce cas, vérifiez la résolution des problèmes, puis appuyez sur le bouton "X" pour revenir à l'étape 4 et réessayez.

*\*) Uniquement disponible pour une utilisation avec le thermostat intelligent DHERT6/BW (WiFi et commande vocale)*

<
lable des
<br>
>
matières
> Table des

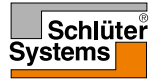

© 2022. Tous droits réservés. Utilisé sous licence par Schlüter-Systems KG.

PAGE 65

Si le problème persiste ou si un événement inopiné survient lors de la connexion WiFi, veuillez consulter la section "Diagnostic de pannes" de ce manuel.

Vous pouvez déconnecter l'appareil de la manière suivante :

- 1. Appuyez sur le bouton "Menu" situé sur l'écran d'accueil.
- 2. Appuyez ensuite sur le bouton "Commande appli" pour accéder aux options de configuration de l'application.
- 3. Appuyez sur le bouton "Connexion WiFi" pour afficher l'écran "État" qui montre l'état de la connexion WiFi actuelle.
- 4. Appuyez sur la "flèche droite" pour continuer vers l'écran "Type de connexion".
- 5. Appuyez sur "Déconnecter" pour désactiver la connexion WiFi actuelle.
- 6. Confirmez en appuyant sur "√". Vous retournerez ensuite au menu "Commande appli".
- 7. Un écran de confirmation apparaît brièvement.

<
Table des
<br>
<
matières
> matières

*Veuillez noter que le bouton "X" vous redirige vers le menu "Type de connexion".*

*\*) Uniquement disponible pour une utilisation avec le thermostat intelligent DHERT6/BW (WiFi et commande vocale)*

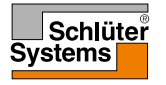

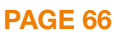

#### Connexion avec l'application\*

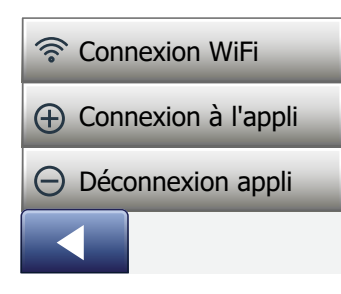

Installez l'application Schlüter-HEAT-CONTROL sur votre appareil connecté.

- 1. Lorsque vous avez réussi à connecter votre thermostat au réseau WiFi, vous pouvez le connecter à votre application Schlüter-HEAT-CONTROL de la manière suivante :
- 2. Appuyez sur le bouton "Menu" situé sur l'écran d'accueil.
- 3. Appuyez ensuite sur le bouton "Commande appli" pour accéder aux options de configuration de l'application.
- 4. Appuyez sur le bouton "Connexion à l'appli" pour le connecter à votre application.
- 5. Sélectionnez la méthode de connexion :

<
lable des
<br>
>
matières
> Table des

- Appuyez sur "Code QR" pour afficher un code QR que vous pourrez ensuite scanner avec votre téléphone.
- Appuvez sur "ID du thermostat" pour afficher l'ID du thermostat que vous pourrez ensuite saisir dans votre application.
- 6. Confirmez avec "√".

*\*) Uniquement disponible pour une utilisation avec le thermostat intelligent DHERT6/BW (WiFi et commande vocale)*

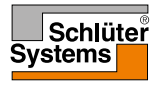

© 2022. Tous droits réservés. Utilisé sous licence par Schlüter-Systems KG.

PAGE 67

### Déconnexion de l'application\*

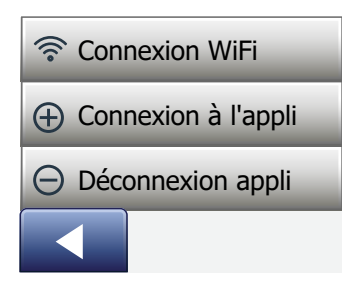

Vous pouvez déconnecter votre thermostat de l'application de la manière suivante :

- 1. Appuyez sur le bouton "Menu" situé sur l'écran d'accueil.
- 2. Appuyez ensuite sur le bouton "Commande appli" pour accéder aux options de configuration de l'application.
- 3. Appuyez sur le bouton "Déconnexion appli" pour déconnecter votre thermostat.
- 4. Confirmez avec "√".
- 5. Un écran de confirmation apparaît brièvement
- 6. Le thermostat retourne automatiquement au menu "Commande appli".

*Veuillez noter que le thermostat ne peut pas être déconnecté de l'application jusqu'à ce que la connexion soit interrompue depuis le thermostat utilisant ce menu.*

*\*) Uniquement disponible pour une utilisation avec le thermostat intelligent DHERT6/BW (WiFi et commande vocale)*

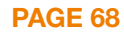

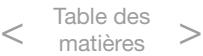

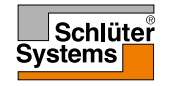

#### Connexion à Amazon Alexa\* 1/3

Après avoir correctement établi une connexion Wi-Fi et connecté votre thermostat à l'application, vous pouvez connecter votre thermostat à un système de domotique Amazon Alexa. Cela vous permet d'utiliser les commandes vocales pour contrôler vos thermostats ensemble ou individuellement.

Connexion à votre système de domotique Amazon\* :

Table des < matières >

- 1. Prérequis : Un compte Amazon connecté à l'application Amazon Alexa.
- 2. Ouvrez l'application Amazon Alexa sur votre smartphone ou tablette.
- 3. Appuyez sur "Devices" dans l'onglet de menu en bas de l'écran.
- 4. Faites défiler vers le bas et appuyez sur le texte "YOUR SMART HOME SKILLS"
- 5. Appuyez sur le bouton "ENABLE SMART HOME SKILLS"
- 6. Recherchez "DITRA"et sélectionnez "DITRA-HEAT-E-R6".
- 7. Appuyez sur "Enable to use". Vous allez être redirigé vers la page de connexion de votre thermostat.
- 8. Utilisez vos identifiants de connexion pour l'application Schlüter-HEAT-CONTROL. Une fois connecté à votre compte, Alexa demandera la permission. Appuyez sur "Yes - allow".
- 9. Après qu'Alexa a créé un lien vers l'application Schlüter-HEAT-CONTROL, appuyez sur "Close".
- 10. Appuyez sur "discover devices". Alexa recherche alors les thermostats de votre compte.

*\*) Uniquement disponible pour une utilisation avec le thermostat intelligent DHERT6/BW (WiFi et commande vocale)*

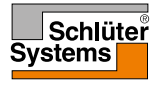

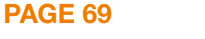

#### Connexion à Amazon Alexa\* 2/3

- 11. Lorsqu'Alexa a terminé la recherche, appuyez sur "SET UP DEVICE" et sélectionnez un groupe pour le thermostat. Appuyez sur "ADD TO GROUP" et "CONTINUE"
- 12. Appuyez sur "DONE"

La connexion à votre système de domotique Amazon Alexa est établie. Consultez la partie 3/3 pour les commandes vocales.

*\*) Uniquement disponible pour une utilisation avec le thermostat intelligent DHERT6/BW (WiFi et commande vocale)*

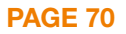

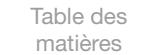

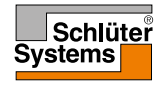

© 2022. Tous droits réservés. Utilisé sous licence par Schlüter-Systems KG.

#### Connexion à Amazon Alexa\* 3/3

Déconnexion de votre système de domotique Amazon Alexa :

- 1. Ouvrez l'application Amazon Alexa sur votre smartphone ou tablette.
- 2. Appuyez sur "devices"
- 3. Appuyez sur le groupe dans lequel vous souhaitez déconnecter un thermostat.
- 4. Sélectionnez le thermostat que vous souhaitez déconnecter.
- 5. Appuyez sur le symbole des réglages dans le coin supérieur droit.
- 6. Appuyez sur le symbole de suppression dans le coin supérieur droit et confirmez que vous voulez effectuer une déconnexion.

Votre thermostat est désormais déconnecté de votre appareil Amazon Alexa.

Commandes vocales :

Lorsque vos thermostats sont connectés à votre système de domotique Amazon Alexa, ils répondent aux commandes vocales, collectivement ou individuellement. Voici quelques exemples de commandes vocales :

Régler une température exacte :

« Alexa, règle le salon sur 20 degrés »

Consulter une température :

« Alexa, quelle température fait-il au bureau ? »

Table des < matières >

Augmenter/réduire la température :

- « Alexa, augmente/réduis la température dans la chambre de 4 degrés »
- « Alexa, augmente/réduis la température de tous les thermostats »

*\*) Uniquement disponible pour une utilisation avec le thermostat intelligent DHERT6/BW (WiFi et commande vocale)*

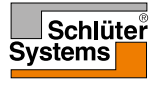

PAGE 71

Après avoir correctement établi une connexion Wi-Fi et connecté votre thermostat à l'application, vous pouvez connecter votre thermostat à un système Google Home. Cela vous permet d'utiliser les commandes vocales pour contrôler vos thermostats ensemble ou individuellement.

Connexion à votre système Google Home\* :

- 1. Prérequis : Un compte Google connecté à l'application Google Home.
- 2. Ouvrez l'application Google Home sur votre smartphone ou tablette.
- 3. En haut à gauche, appuyez sur "Add" ; "Set up device" ; "Works with Google"
- 4. Sélectionnez le fabricant de l'appareil dans la liste. Recherchez "DITRA" et sélectionnez "DITRA-HEAT"
- 5. Suivez les étapes de l'application pour un paramétrage complet
	- a. Connectez-vous à l'application avec vos identifiants.
	- b. Lisez et acceptez la page de garantie.

Table des < matières >

- c. Votre thermostat doit à présent être affiché comme disponible pour être lié à Google Home.
- d. Choisissez le thermostat et cliquez sur "Next" dans le coin inférieur droit.
- e. Sélectionnez un nom ou un emplacement pour votre thermostat et cliquez sur "Next".

Votre thermostat est à présent paramétré et vous pouvez essayer diverses commandes en utilisant le nom ou l'emplacement du thermostat que vous avez choisi dans l'application Google Home.

*\*) Uniquement disponible pour une utilisation avec le thermostat intelligent DHERT6/BW (WiFi et commande vocale)*

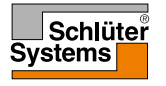

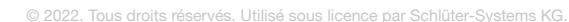

PAGE 72
Déconnexion du thermostat de votre système Google Home :

- 1. Ouvrez l'application Google Home sur votre smartphone ou tablette.
- 2. Appuyez sur le nom ou l'emplacement du thermostat que vous souhaitez déconnecter
- 3. Appuyez sur le symbole des réglages dans le coin supérieur droit.
- 4. Appuyez sur "Unlink Schlüter-HEAT-CONTROL"
- 5. Appuyez sur "Unlink"
- 6. Appuyez sur l'application Schlüter-HEAT-CONTROL et appuyez sur "unlink account"
- 7. Appuyez sur "Unlink"

Votre thermostat est désormais déconnecté de votre système Google Home.

Commandes vocales :

Lorsque vos thermostats sont connectés à votre système Google Home, ils répondent aux commandes vocales, collectivement ou individuellement. Voici quelques exemples de commandes vocales.

Régler une température exacte :

- « Hey Google, règle le salon sur 20 degrés »
- « Hey Google, règle tous les thermostats sur 20 degrés »

Consulter une température :

- « Hey Google, quelle température fait-il au bureau ? »
- « Hey Google, à quelle température sont tous les thermostats ? »

Augmenter/réduire la température :

- « Hey Google, augmente/réduis la température dans la chambre de 4 degrés »
- « Hey Google, réchauffe la chambre »
- « Hey Google, augmente/réduis la température de tous les thermostats »

*\*) Uniquement disponible pour une utilisation avec le thermostat intelligent DHERT6/BW (WiFi et commande vocale)*

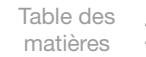

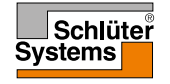

# Assistant de démarrage 1/2

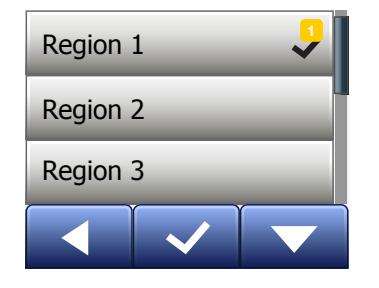

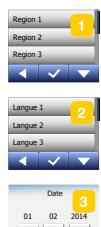

Quand le thermostat est branché pour la première fois ou après qu'une "Réini. usine" a été effectuée, l'"Assistant de démarrage" apparaît à l'écran.

Ceci vous permet d'entrer les données de base requises pour le fonctionnement du thermostat.

- 1. Région réglez le fuseau horaire dans lequel se situe le thermostat. Ce paramètre est utilisé, par exemple, pour assurer une utilisation correcte de l'heure avancée. Touchez au fuseau horaire où vous vous situez. Confirmez avec "√".
- 2. Langue réglez la langue qui sera utilisée sur l'afficheur du thermostat. Touchez aux boutons "Flèche vers le haut" ou "Flèche vers le bas" pour faire défiler la page vers le haut ou vers le bas. Touchez à la langue que vous préférez. Confirmez avec "√".
- 3. Date réglez la date réelle (utilisée pour diverses fonctions). Touchez au paramètre que vous voulez changer. Utlisez les boutons "Flèche vers le haut" ou "Flèche vers le bas" pour régler le jour, le mois et l'année. Confirmez chaque réglage avec "√".

PAGE 74

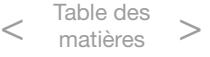

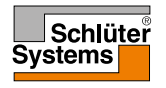

# Assistant de démarrage 2/2

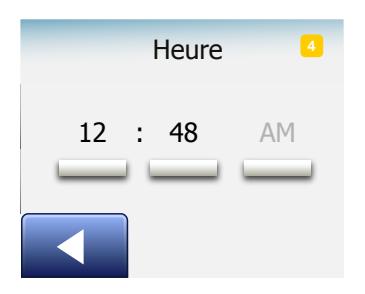

- 4. Heure réglez l'heure actuelle. Touchez au paramètre que vous voulez changer. Utlisez les boutons "Flèche vers le haut" ou "Flèche vers le bas" pour régler l'heure et les minutes. Confirmez chaque réglage avec "√".
- 5. Type de plancher choisissez parmi : Tuile : planchers de tuile ou de pierre. Plancher souple : planchers de bois ou autres planchers façonnés.
- 6. Confirmez votre choix avec "√".

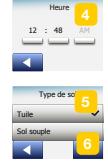

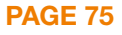

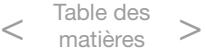

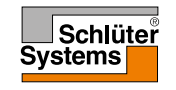

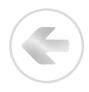

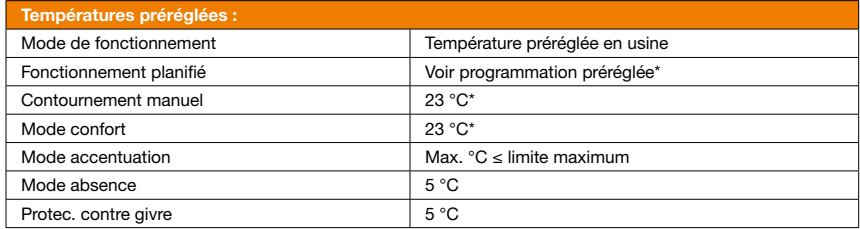

\*Vous pouvez changer ces réglages selon vos besoins - voir Modes de fonctionnement dans ce manuel.

#### Programmation préréglée :

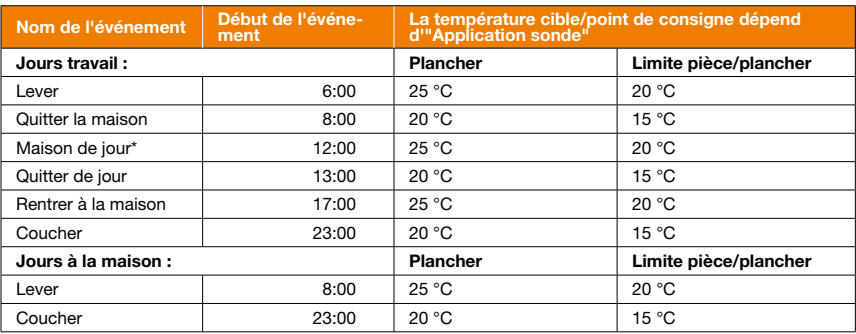

\*Disponible uniquement avec programmation de 6 événements

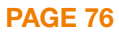

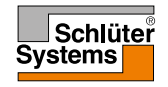

## Diagnostic de pannes 1/6

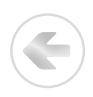

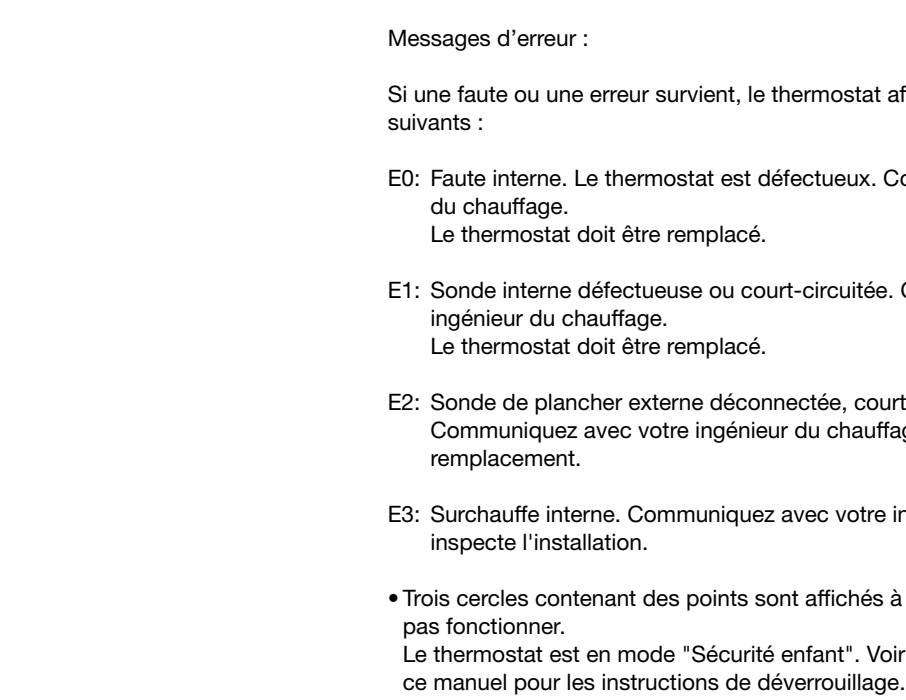

Messages d'erreur :

Si une faute ou une erreur survient, le thermostat affichera un des messages suivants :

- E0: Faute interne. Le thermostat est défectueux. Communiquez avec votre ingénieur du chauffage. Le thermostat doit être remplacé.
- E1: Sonde interne défectueuse ou court-circuitée. Communiquez avec votre ingénieur du chauffage. Le thermostat doit être remplacé.
- E2: Sonde de plancher externe déconnectée, court-circuitée ou défectueuse. Communiquez avec votre ingénieur du chauffage pour le rebranchement ou le remplacement.
- E3: Surchauffe interne. Communiquez avec votre ingénieur du chauffage pour qu'il inspecte l'installation.
- Trois cercles contenant des points sont affichés à l'écran : le thermostat ne peut pas fonctionner.

<
lable des
<br>
>
matières
> Table des

Le thermostat est en mode "Sécurité enfant". Voir la section "Sécurité enfant" de

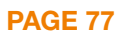

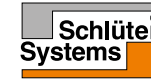

• Pourquoi une fonction spécifique ne n'agit-elle pas dans un mode spécifique ?

Ce ne sont pas toutes les fonctions qui sont disponibles ou sont sensées dans tous les modes.

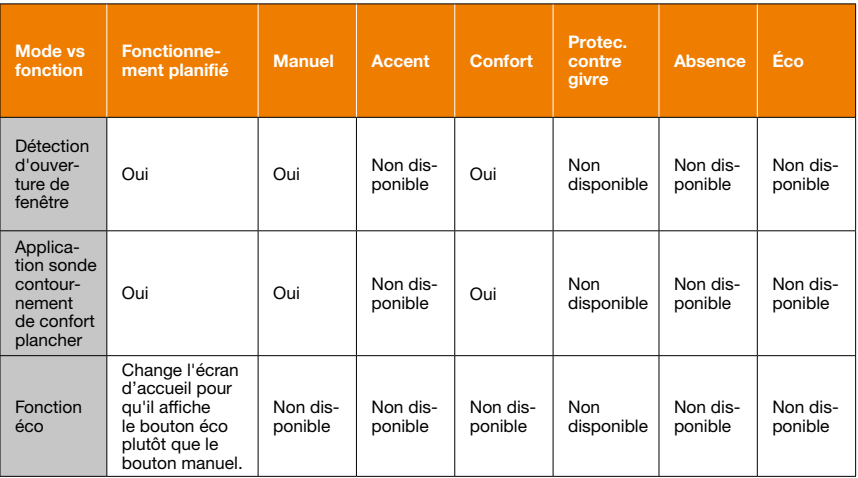

Table des

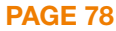

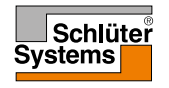

### Diagnostic de pannes 3/6

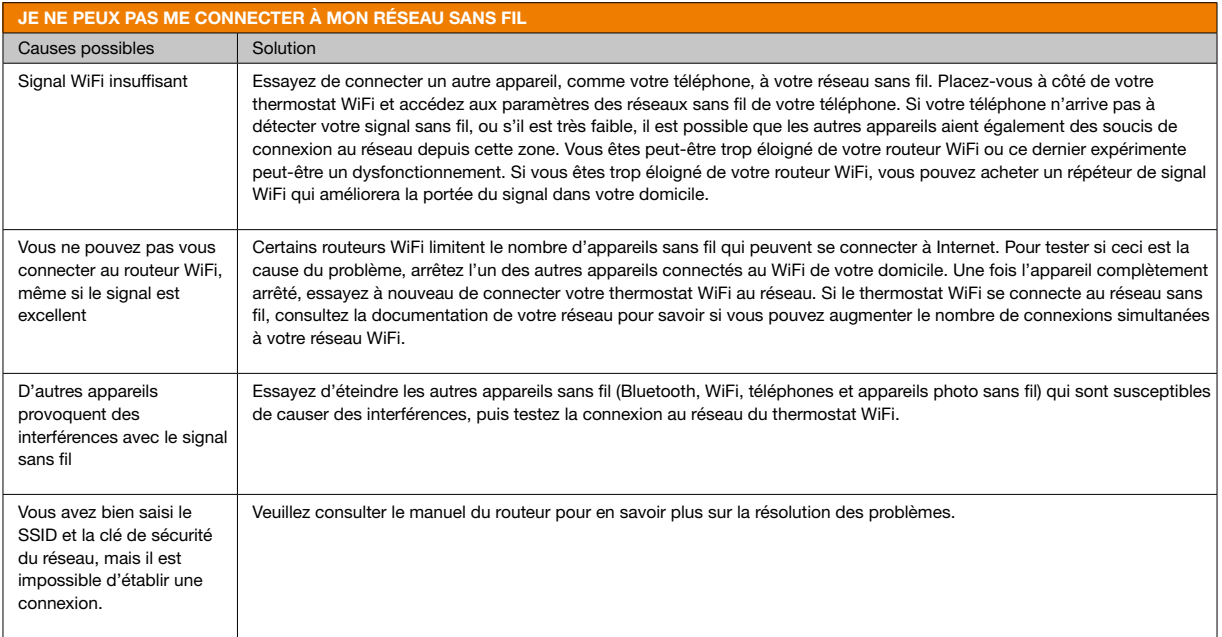

*\*) Thermostats WiFi uniquement*

PAGE 79

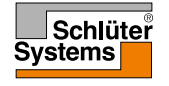

 $\left($ 

© 2022. Tous droits réservés. Utilisé sous licence par Schlüter-Systems KG.

### Diagnostic de pannes 4/6

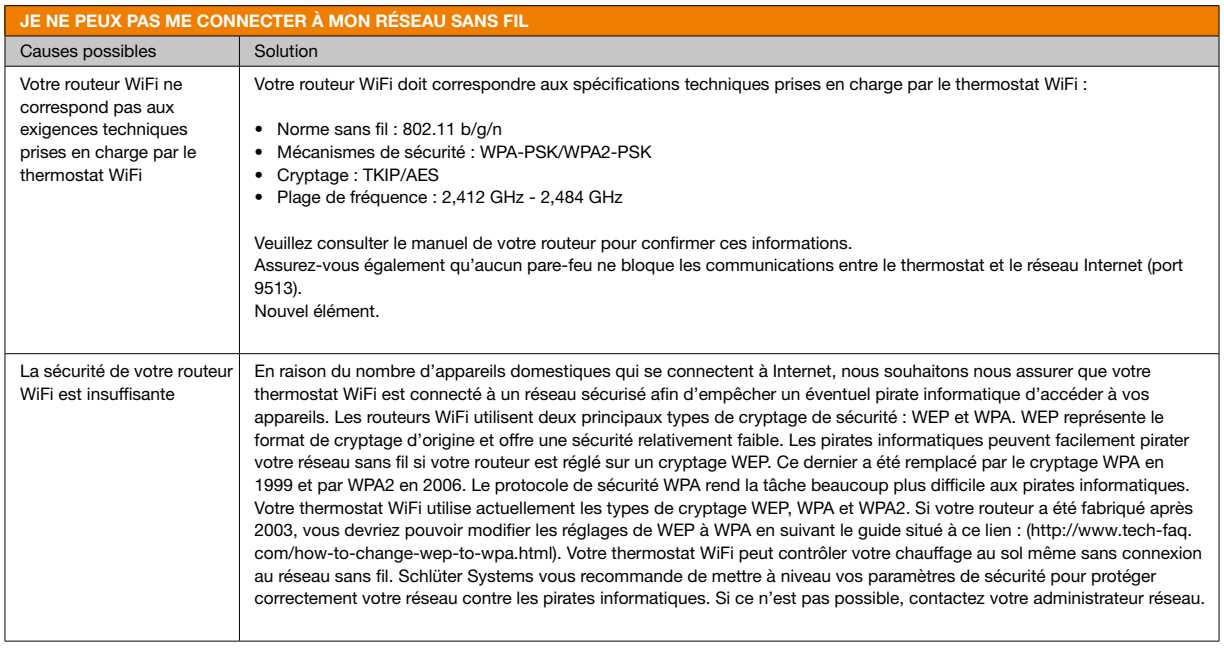

Table des

*\*) Thermostats WiFi uniquement*

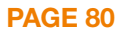

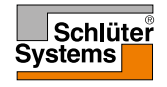

 $\left($ 

### Diagnostic de pannes 5/6

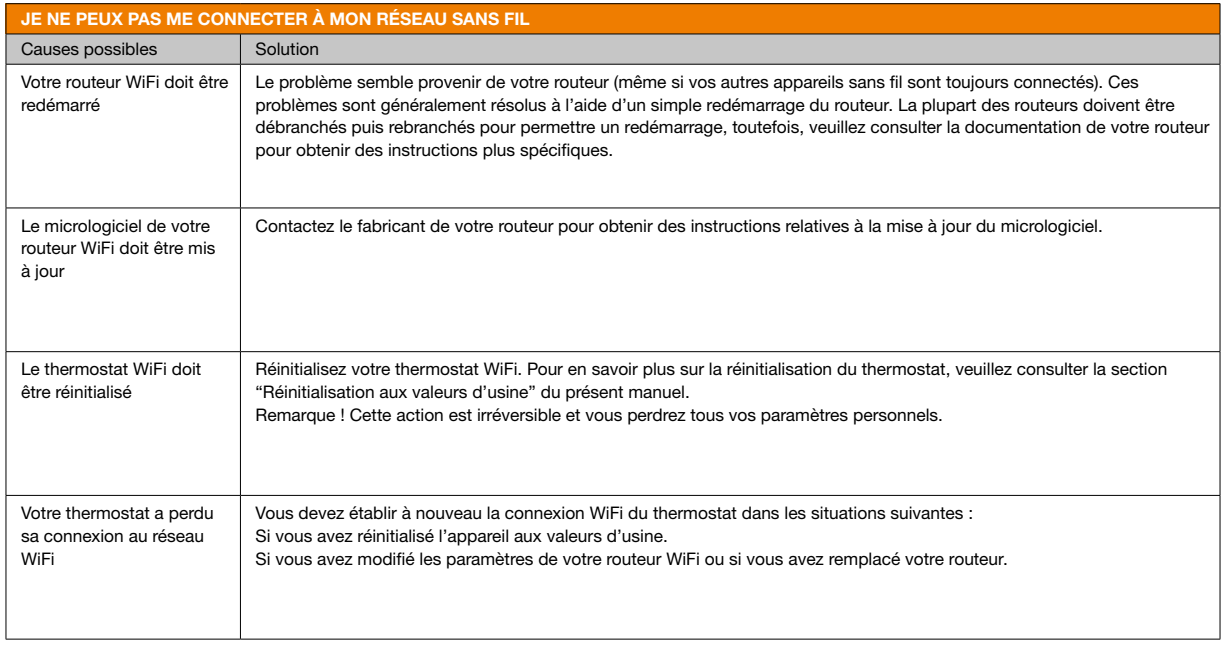

*\*) Thermostats WiFi uniquement*

#### PAGE 81

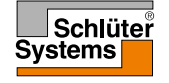

 $\left($ 

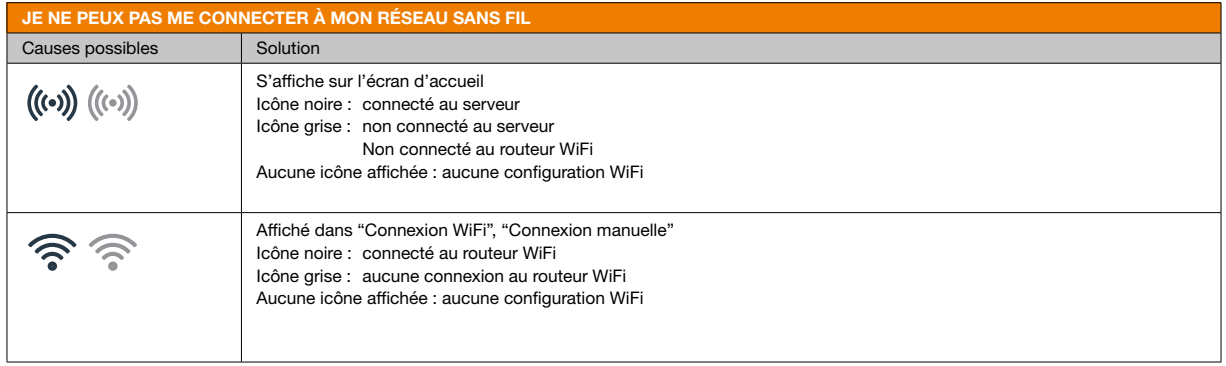

*\*) Thermostats WiFi uniquement*

 $\left($ 

PAGE 82

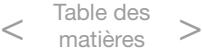

#### Données contact

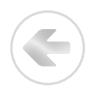

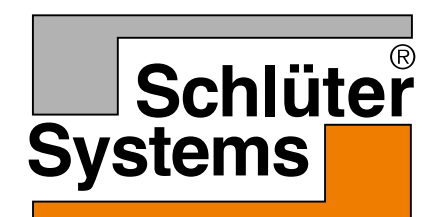

Schlüter-Systems KG Schmölestraße 7 58640 Iserlohn, Germany [www.schlueter-systems.com](http://www.schlueter-systems.com)

rabic acs<br>matières<br>© 2022 OJ Electronics A/S. Tous droits réservés. Utilisé sous licence par Schlüter-Systems KG. Table des matières